**Part No. 52 800 988**

# **Trübungs-Transmitter Trb 8300D**

# **Bedienungsanleitung**

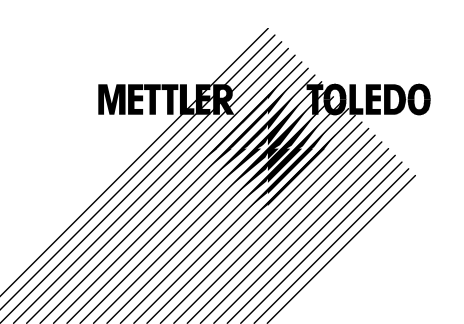

# **Wichtige Sicherheitsinformationen**

- Beachten und befolgen Sie alle Sicherheitshinweise und Anweisungen, die am Gerät angebracht sind oder mit dem Gerät geliefert wurden.
- Installieren Sie das Gerät gemäss den Anweisungen in dieser Anleitung. Die lokalen und nationalen Vorschriften sind dabei unbedingt zu beachten und einzuhalten.
- Verwenden Sie für Reparaturen ausschliesslich vom Hersteller zugelassene und dokumentierte Komponenten. Änderungen oder ein nicht zugelassener Austausch von Gerätekomponenten können die Leistung des Gerätes beeinträchtigen und den sicheren Betrieb Ihres Prozesses verunmöglichen.
- Schutzabdeckungen dürfen nur von qualifiziertem Personal zu Unterhaltszwecken entfernt werden.
- Falls das Gerät nicht entsprechend den Anweisungen des Herstellers eingesetzt wird, können die eingebauten Schutzmechanismen gegen Gefährdungen in Ihrer Funktion beeinträchtigt werden.

#### **Warnhinweise:**

- Bei der Installation der Kabelanschlüsse und beim Unterhalt des Gerätes können stromführende Komponenten mit gefährlicher Spannung berührt werden.
- Der Netzanschluss und an Fremdspannung angeschlossene Relais müssen vor Inangriffnahme von Unterhaltsarbeiten von der Spannungsquelle getrennt werden.
- In der Netzzuleitung muss ein Serviceschalter eingebaut werden, mit dem die Spannung zum Transmitter unterbrochen werden kann.
- Sämtliche elektrischen Installationen müssen entsprechend den nationalen Vorschriften für Elektroinstallationen und/oder anderen anwendbaren nationalen oder lokalen Vorschriften ausgeführt werden.
- Aus Sicherheitsgründen darf das Gerät nur an eine korrekt geerdete dreipolige Spannungsquelle angeschlossen werden.
- RELAIS ÜBERWACHUNG: Die Relais des Trb 8300D werden bei einem Unterbruch der Spannungsversorgung deaktiviert und gehen in den Zustand "Normal offen" und zwar unabhängig von der Relaiskonfiguration für den Betrieb. Konfigurieren Sie deshalb alle an diesen Relais angeschlossenen Kontrollsysteme mit entsprechender "fail-save"- Logik.
- PROZESS STÖRUNG: Die Prozess- und Sicherheitsverhältnisse hängen vom kontinuierlichen Betrieb des Transmitter ab. Treffen Sie deshalb entsprechende Massnahmen, um den kontinuierlichen Betrieb während einer Sensorreinigung, einem Sensoraustausch oder einer Kalibrierung des Messsystems zu gewährleisten.

Dieses Gerät entspricht den Sicherheitsstandards gemäss unseren technischen Daten.

Diese Anleitung beinhaltet Sicherheitshinweise, die wie folgt gekennzeichnet sind:

#### **WARNUNG: Gefahr vor Personenschäden.**

#### **ACHTUNG: Beschädigung oder Fehlfunktion des Gerätes möglich.**

**HINWEIS:** Wichtiger Bedienhinweis

#### **Definition der am Gerät verwendeten Symbole**

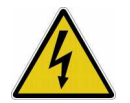

Dieses Symbol am Gerät signalisiert: Achtung, Stromschlaggefahr

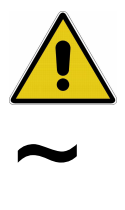

Dieses Symbol am Gerät signalisiert: Achtung (Verweis auf begleitende Dokumente)

Dieses Symbol am Gerät signalisiert: Wechselstrom (AC) vorhanden

# **INHALTSVERZEICHNIS**

# **KAPITEL 1: EINLEITUNG .............. 1**

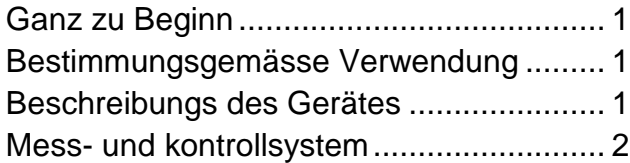

# **KAPITEL 2: INSTALLATION.......... 3**

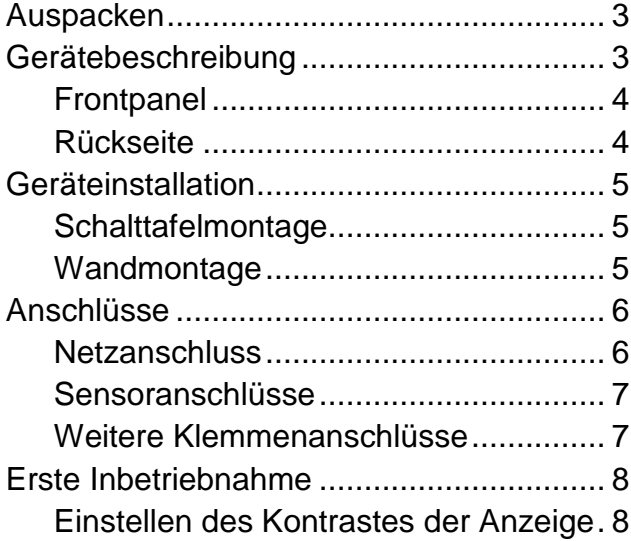

### **KAPITEL 3: EINFÜHRUNG IN DIE BEDIENUNG................................... 9**

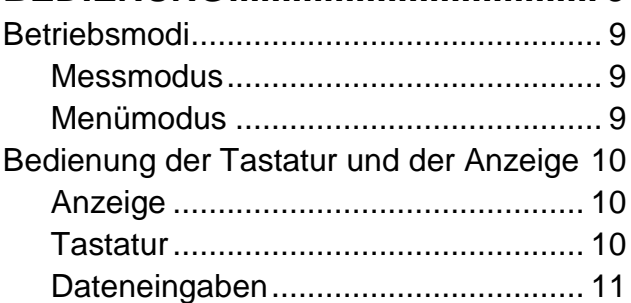

# **KAPITEL 4: BEDIENUNG DER**

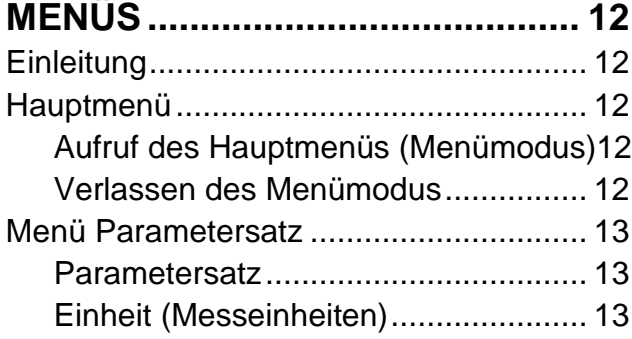

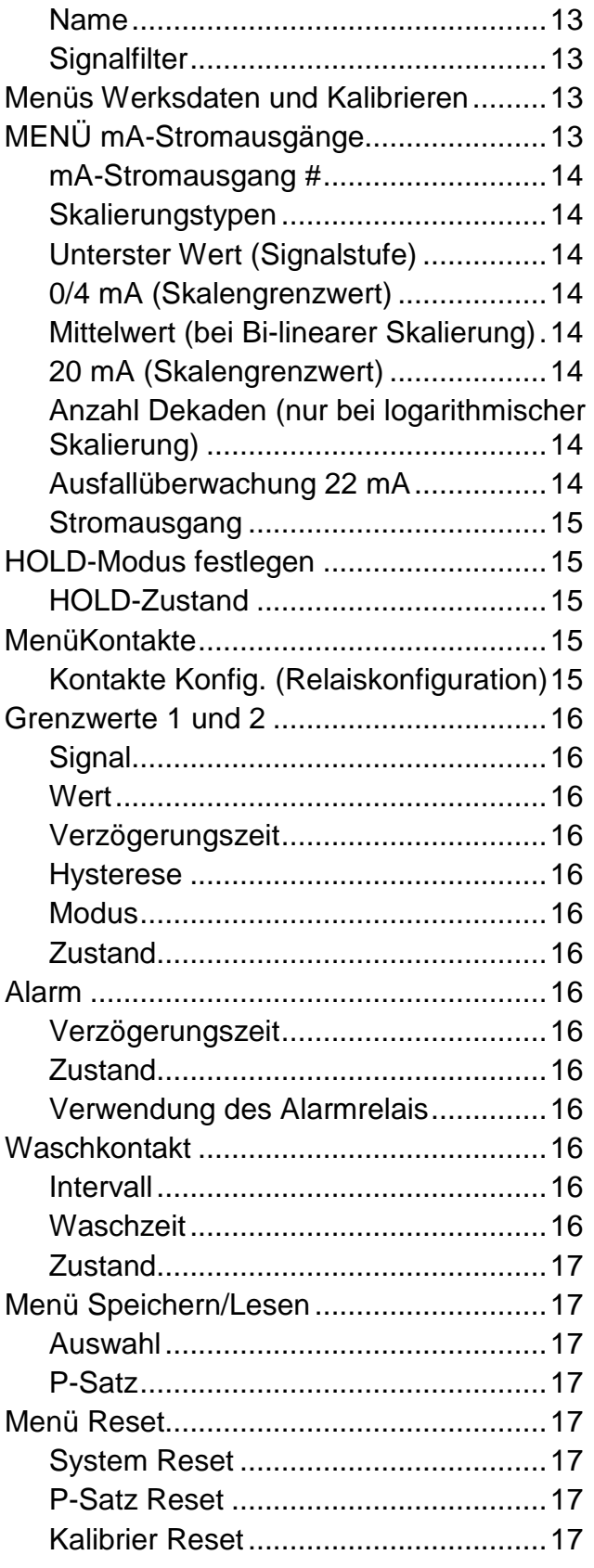

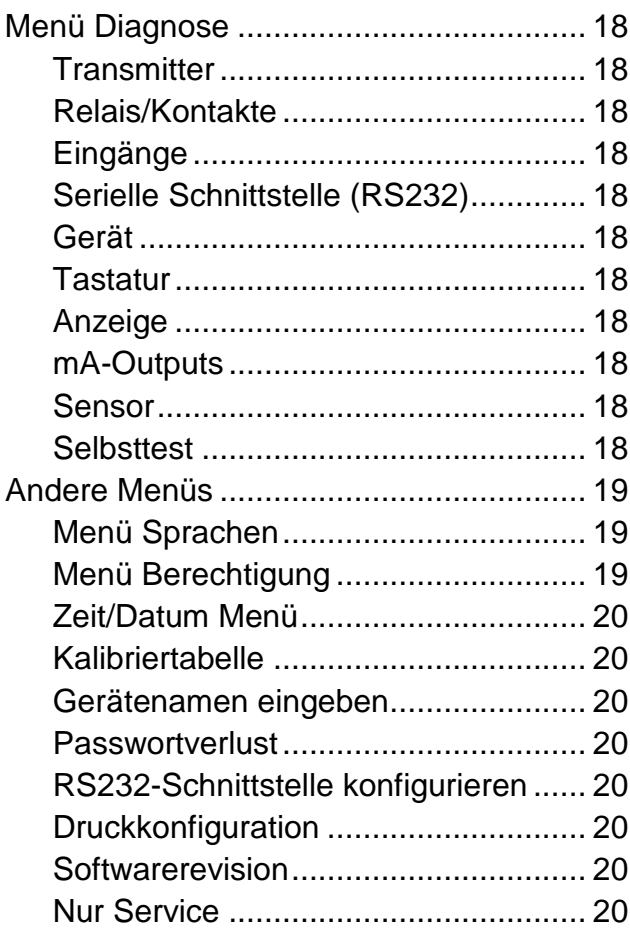

# **KAPITEL 5: KALIBRIERUNG....... 21**

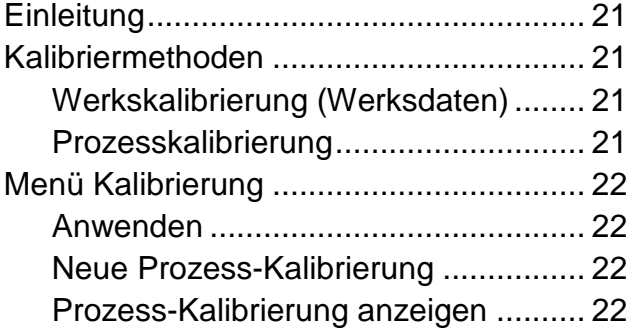

### **KAPITEL 6: UNTERHALT & STÖRUNGSBEHEBUNG.............. 23**

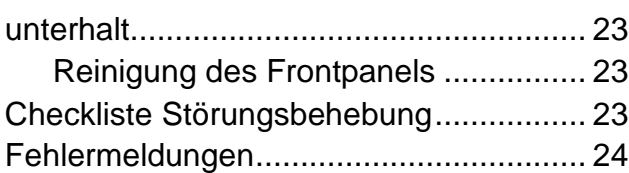

# **KAPITEL 7: AKTUALISIERUNG .. 25**

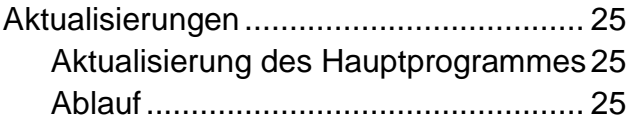

### **KAPITEL 8: ZUBEHÖR UND ERSATZTEILE.............................. 27** Zubehör ...................................................27 Ersatzteile ................................................27

# **ANHANG A: MENÜ-ÜBERSICHT. 28**

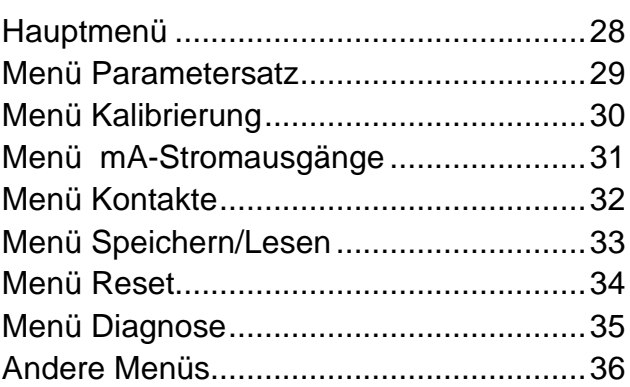

# **ANHANG B:**

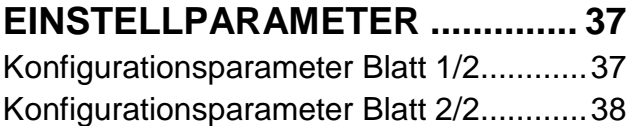

# **ANHANG C: SPEZIFIKATIONEN. 39**

**ANHANG D: NOTIFIKATION........ 42**

# **ANHANG E:**

**GARANTIEBESTIMMUNGEN ...... 43**

### **GANZ ZU BEGINN**

Wir danken Ihnen, dass Sie den Trübungs-Transmitter Trb 8300D von METTLER TOLEDO erworben haben.

Diese Anleitung beschreibt den Betrieb, den Unterhalt und die Kommunikation des Trb 8300D.

Bewahren Sie diese Anleitung an einem Ort auf, wo sie für alle Personen, die mit dem Trübungs-Transmitter Trb 8300D arbeiten, jederzeit zur Hand ist.

Falls Sie Fragen haben, die in dieser Anleitung nicht ausreichend beschrieben werden, wenden Sie sich bitte an Ihren METTLER TOLEDO-Lieferanten. Er wird Ihnen gerne behilflich sein.

### **BESTIMMUNGSGEMÄSSE VERWENDUNG**

Der Trübungs-Transmitter Trb 8300D von METTLER TOLEDO zusammen mit dem Sensor InPro 8600 ist ausschliesslich zur Messung in Flüssigkeiten bestimmt, gemäss den Angaben in dieser Anleitung. Eine andere oder darüber hinausgehende Benutzung, als in dieser Betriebsanleitung beschrieben, gilt als nicht bestimmungsgemäss. Für hieraus resultierende Schäden haftet der Hersteller/Lieferant nicht. Das Risiko trägt allein der Anwender.

Zur bestimmungsgemässen Verwendung gehören zudem:

- Die Beachtung der Anweisungen, Vorschriften und Hinweise in der vorliegenden Betriebsanleitung
- Die Beachtung der lokalen Vorschriften zur Arbeitssicherheit
- Alle Hinweise und Warnvermerke in den Publikationen zu den Produkten, die zusammen mit dem Transmitter verwendet werden (Sensoren, Armaturen, etc.)
- Beachtung der vorgeschriebenen Umwelt- und Betriebsbedingungen.

### **BESCHREIBUNGS DES GERÄTES**

Der Transmitter Trb 8300D ist konzipiert für hochgenaue Messungen und zur Prozesssteuerung. Er verarbeitet nur Signale von METTLER TOLEDO InPro8600/D.

Das Messsystem kann eingesetzt werden in der Nahrungsmittel- und Getränkeindustrie, in Brauereien und in anderen industriellen Prozessen.

Ein METTLER TOLEDO Trübungs-Messsystem besteht aus:

- einem Transmitter Trb 8300D (Version 100...240 VAC oder 20…32 VDC)
- einem Sensor Typ **InPro8600/D**

Die vorliegende Bedienungsanleitung beschreibt beide Versionen des Transmitters (100…240 VAC und 20…32 VDC) und enthält Angaben zum Sensortyp:

- InPro 8600 kombinierter Vorwärts- und 90°-Streuli cht-Sensor

Detaillierte Informationen zu Installation, Betrieb und Unterhalt der Sensoren InPro8600 finden sich in den entsprechenden Anleitungen, die mit jedem Sensor mitgeliefert werden. Die Anleitungen können auch von unserer Website (www.mtpro.com/turbidity) heruntergeladen werden.

Ein System bestehend aus dem Transmitter Trb 8300D und einem Sensor InPro8600:

- **Trübungen** von 0…400 FTU (NTU) oder 0…100 EBC basierend auf einer Formazin-Skala

oder

- **Kozentrationen von ungelösten (suspendierten) Substanzen oder Öl in Wasser** von 0…1000 ppm oder 0…1.0 g/l abgeleitet von Messungen mit supendierter Kieselgur als Referenzsubstanz

Der Transmitter besitzt folgende Eigenschaften und Sicherheitsmerkmale:

- RS232-Schnittstellle für die Übertragung der Konfigurationsdaten und die Softwareaktualisierung
- Prozesskalibrierung
- Drei wählbare und unabhängig voneinander konfigurierbare Parametersätze mit Fernzugriff über digitale Eingänge
- Volltextmenüführung in drei verschiedenen Sprachen
- Online-Hilfetexte
- Zweistufiger Passwortschutz des Menüs
- Vier vom Messkreis galvanisch getrennte Stromausgänge 0/4...20mA gemäss NAMUR NE43
- Zwei programmierbare Grenzwert-Schaltpunkte, ein Alarmrelais (Typ SPDT)
- Haltefunktion (HOLD) und Waschkontakt (Typ SPDT)

Trübungsmessungen nutzen die Wechselwirkung zwischen Licht und ungelösten Substanzen oder emulgierten Tröpfchen (Öl in Wasser).

Die Lichquelle ist im Sensor integriert. Die Silizium-Empängerdioden sind ebenfalls im Sensor integriert. Der erzeugte Photodiodenstrom wird im Sensor auf Trübungswerte umgerechnet und anschliessend digital an den Transmitter weitergeleitet. Beim Sensor InPro8600 sind die Photodioden in Winkeln von 0° (Direktlicht), 25 ° (Vorwärtsstreulicht) und 90° (Seitwärtsstreulicht) zum ausgesendeten Lichtstrahl angeordnet. Die 0°-Diode misst das Direktlicht, die 25°- und 90°-Dioden messen die Intensität des Streulichts.

Die METTLER TOLEDO Sensoren InPro8600 basieren auf der sogenannten Quotientenmessung. Dabei werden die Signale der Streulichtdetektoren und des Direktlicht-Detektors im Sensor verarbeitet, verstärkt, dividiert und als Trübungsmesswerte auf der Anzeige des Transmitters ausgegeben sowie zu den mA-Ausgängen übertragen:

#### **Trübung = Streulichtsignal/Direktlichtsignal**

Mit steigender Trübung einer Prozessflüssigkeit, sinkt die Intensität des Direktlichts und die Intensität des Streulichts nimmt zu. Die Farbe der Flüssigkeit, verursacht durch die gelösten Substanzen, beinflusst die Intensität des Direktlichts und des Streulichts im gleichen Verhältnis. Deshalb haben Farbänderungen keinen Einfluss auf das Messresultat. Die Alterung der Lampe wie auch eine mögliche Verschmutzung der Optikfenster werden durch die oben erwähnte Eigenschaft ebenfalls kompensiert.

Die Durchfluss-Sensoren der InPro8600-Serie sind ab Werk kalibriert und ausgerüstet mit Standard-Prozessanschlüssen für die Rohrmontage (siehe auch Bedienungsanleitung InPro8600).

### **MESS- UND KONTROLLSYSTEM**

Ein typisches Messsystem besteht aus:

- einem Trübungs-Transmitter Trb 8300D
- einem Sensor InPro8600/D
- einer eingebundenen Peripherieeinheit, wie z.B. eine Pumpe oder einem Ventil
- einem Datenaufzeichnungsgerät (z.B. Schreiber)

### **AUSPACKEN**

Packen Sie den Trb 8300D vorsichtig aus. Die Verpackung sollte folgendes beinhalten:

- 
- Bedienungsanleitungen Trb 8300D (Deutsch, Englisch, und Französisch)
- Transmitter Trb 8300D 4 Stk. Montageschrauben
	- Dichtung Schalttafelmontage
	- Anschlussklemmen für TB2 bis TB7

# **GERÄTEBESCHREIBUNG**

Nachfolgend sind die Gehäuseabmessungen des Trb 8300D abgebildet:

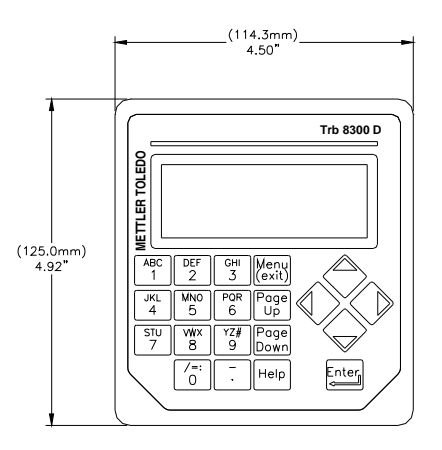

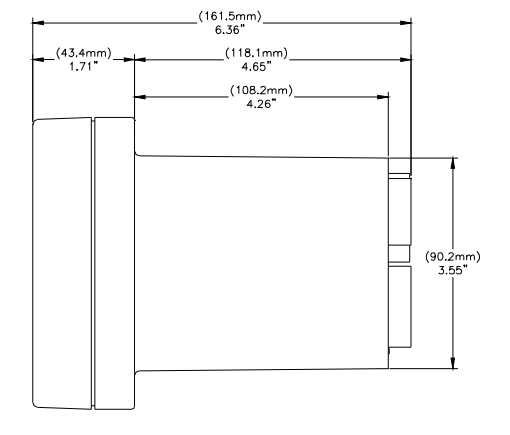

**Frontabmessungen – [mm] Zoll** 

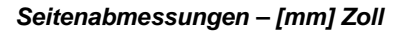

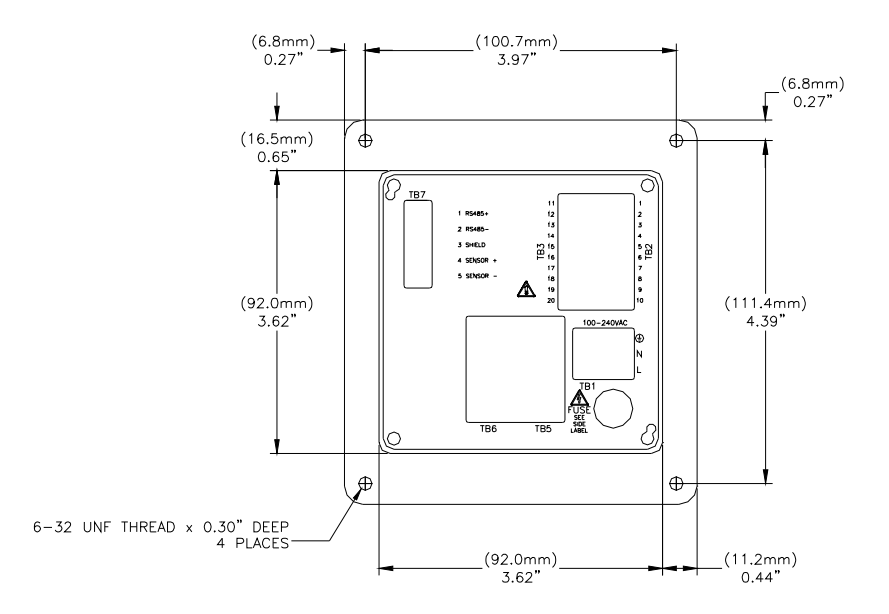

**Abmessungen Rückseite – [mm] Zoll** 

### **Frontpanel**

#### **Anzeige**:

Die hinterleuchtete LC-Anzeige besitzt 4 Zeilen à 20 Zeichen.

#### **Tastatur:**

die Tastatur besitzt 9 Funktionstasten und 11 alphanumerische Eingabetasten. Eine detaillierte Beschreibung der Tasten findet sich in **Kapitel 3**.

# **Rückseite**

Der Anschluss der Stromversorgung, der Relais, der Einund Ausgänge sowie der Kommunikationsschnittstelle erfolgt auf der Rückseite des Trb 8300D. Siehe auch Abschnitt "**ANSCHLÜSSE**" später in diesem Kapitel.

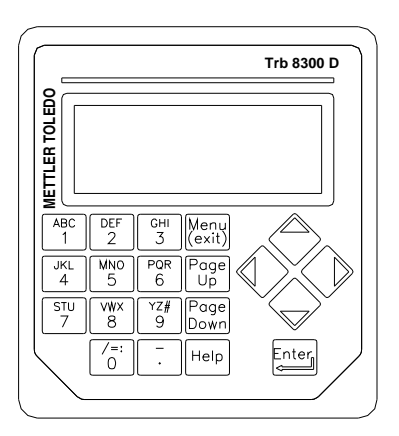

#### **Frontpanel**

# **GERÄTEINSTALLATION**

### **Schalttafelmontage**

Der Trb 8300D wird mit 4 Befestigungsschrauben und einer selbstklebenden Dichtung geliefert.

Für die Montage des Trb 8300D in einer Schalttafel gehen Sie wie folgt vor:

1. Schalttafelausschnitt gemäss der nachfolgenden Abbildung anzeichnen.

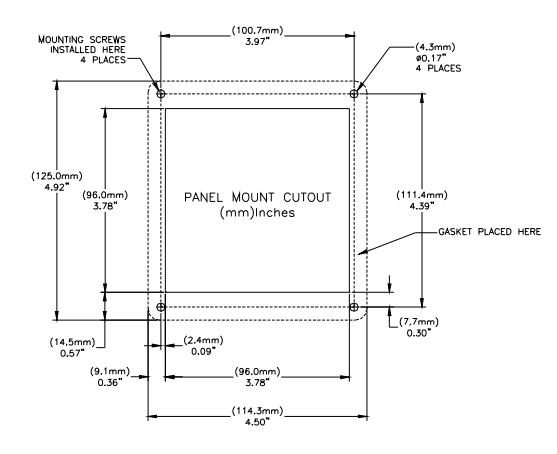

#### **Schalttafelausschnitt – [mm] Zoll**

 Falls mehrere Geräte in eine Schalttafel eingebaut werden, darauf achten, dass genügend Abstand für die Überlappung der Geräteflansche zwischen den Geräten vorgesehen wird (gepunktete Linie).

- 2. Schalttafelausschnitt ausschneiden und Befestigungslöcher bohren. Alle Ausschnitte sollten sauber sein und keine Brauen aufweisen.
- 3. Schutzfolie der selbstklebenden Dichtung abziehen und Dichtung auf die Rückseite des Geräteflansches aufschieben, ausrichten und festdrücken. Die zwei kleinen Stifte in der Nähe jedes Befestigungsloches dienen zur Kontrolle der Pressung für eine optimale Abdichtung.
- 4. Trb 8300D in den Schalttafelausschnitt einschieben und mit den 4 mitgelieferten Schrauben 6-32 von hinten befestigen.

### **Wandmontage**

Für die Wandmontage muss der Transmitter Trb 8300D in ein zusätzliches Gehäuse IP66 (NEMA 4X) aus Edelstahl eingebaut werden (Bestellnummer: 52 800 867).

# **ANSCHLÜSSE**

Alle Anschlüsse erfolgen auf der Rückseite des Transmitters Trb 8300D. Die Litzen der Sensorkabel des InPro8600- Sensors sind mit den gleichen Nummern wie an den Klemmenleisten TB7 gekennzeichnet. Die Ausgänge werden an die Klemmenleisten TB2 und TB3 angeschlossen und beinhalten: 4 analoge Ausgänge, die RS232-Schnittstelle und 4 diskrete Eingänge. Der Anschluss der Relais erfolgt an die Klemmen TB5 und TB6.

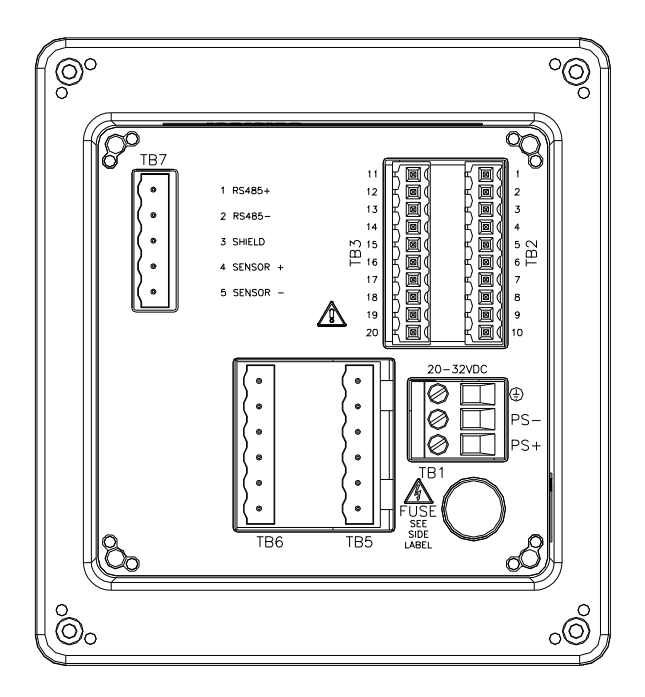

**Anschlüsse auf der Geräterückseite** 

**WARNUNG: Das Netzkabel und die Relaiskabel können gefährliche Spannung führen. Versichern Sie sich, dass alle Leitungen spannungsfrei sind, bevor Sie mit der elektrischen Installation beginnen.** 

Mit Ausnahme der Relaisanschlüsse beträgt der zulässige Drahtquerschnitt 22 AWG (0.326 mm<sup>2</sup>) bis 14 AWG (2.08 mm<sup>2</sup>). Für die Relais-Klemmenanschlüsse TB5 und TB6 beträgt der zulässige Drahtquerschnitt 26 AWG (0.126  $\text{mm}^2$ ) bis 14 AWG (2.08 mm<sup>2</sup>). Falls mehr als eine Litze an eine Klemme angeschlossen werden muss, ist der Querschnitt pro Litze entsprechend zu reduzieren.

### **Netzanschluss**

**Der Trb 8300D (Bestellnummer: 52 800 928)** besitzt ein Universal-Schaltnetzteil für den Betrieb im Bereich von **100...240 VAC, 47...63 Hz**.

Der Netzanschluss erfolgt an die Klemme TB1 (zulässige Kabelquerschnitte siehe vorhergehenden Abschnitt). Die Schrauben der Anschlussklemmen im Gegenuhrzeigersinn komplett lösen, die Litzen in die entsprechenden Klemmen einschieben und die Schrauben wieder festziehen.

**ACHTUNG: Für einen zuverlässigen Anschluss der Netzzuleitung müssen die einzelnen Litzen auf einer Länge von 13 mm (0.5") abisoliert werden (Hinweis: Dies ist mehr als bei anderen Klemmen) und der abisolierte Teil komplett in die entsprechende Anschlussklemme eingeschoben werden.** Der Netzanschluss erfolgt gemäss der nachfolgenden Tabelle:

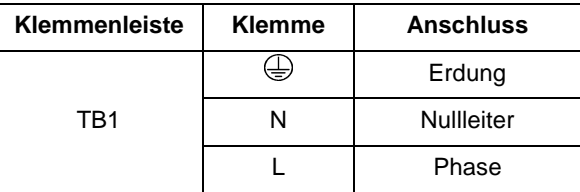

**Der Trb 8300D (Bestellnummer: 52 800 927)** besitzt ein Universal-Schaltnetzteil für den Betrieb im Bereich von **20...32 VDC**.

Der Netzanschluss erfolgt an die Klemme TB1 (zulässige Kabelquerschnitte siehe vorhergehenden Abschnitt). Die Schrauben der Anschlussklemmen im Gegenuhrzeigersinn komplett lösen, die Litzen in die entsprechenden Klemmen einschieben und die Schrauben wieder festziehen.

**ACHTUNG: Für einen zuverlässigen Anschluss der Netzzuleitung müssen die einzelnen Litzen auf einer Länge von 13 mm (0.5") abisoliert werden (Hinweis: Dies ist mehr als bei anderen Klemmen) und der abisolierte Teil komplett in die entsprechende Anschlussklemme eingeschoben werden.** Der Netzanschluss erfolgt gemäss der nachfolgenden Tabelle:

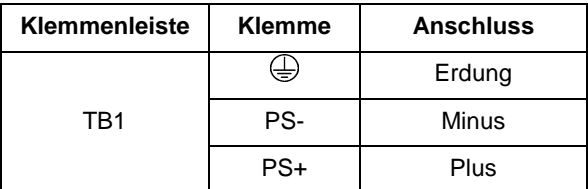

**WARNUNG: Eine falsch angeschlossene Netzzuleitung kann zu einem Stromschlag führen und/oder das Gerät beschädigen. In einem solchen Fall entfallen alle Garantieansprüche.** 

### **Sensoranschlüsse**

Die Sensoren InPro8600 werden mit einem RS 485 Kabel an den Transmitter angeschlossen. Folgende Kabel von METTLER TOLEDO sind erhältlich:

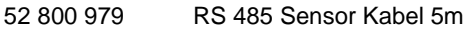

- 52 800 981 RS 485 Sensor Kabel 10m
- 52 801 005 RS 485 Sensor Kabel 20m

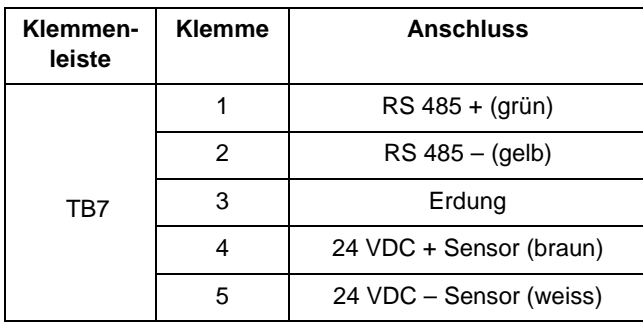

### **Weitere Klemmenanschlüsse**

Jede Klemmenleiste und jede Klemme ist mit einer Nummer gekennzeichnet. Die nachfolgende Tabelle gibt einen Überblick über die verschiedenen Anschlüsse.

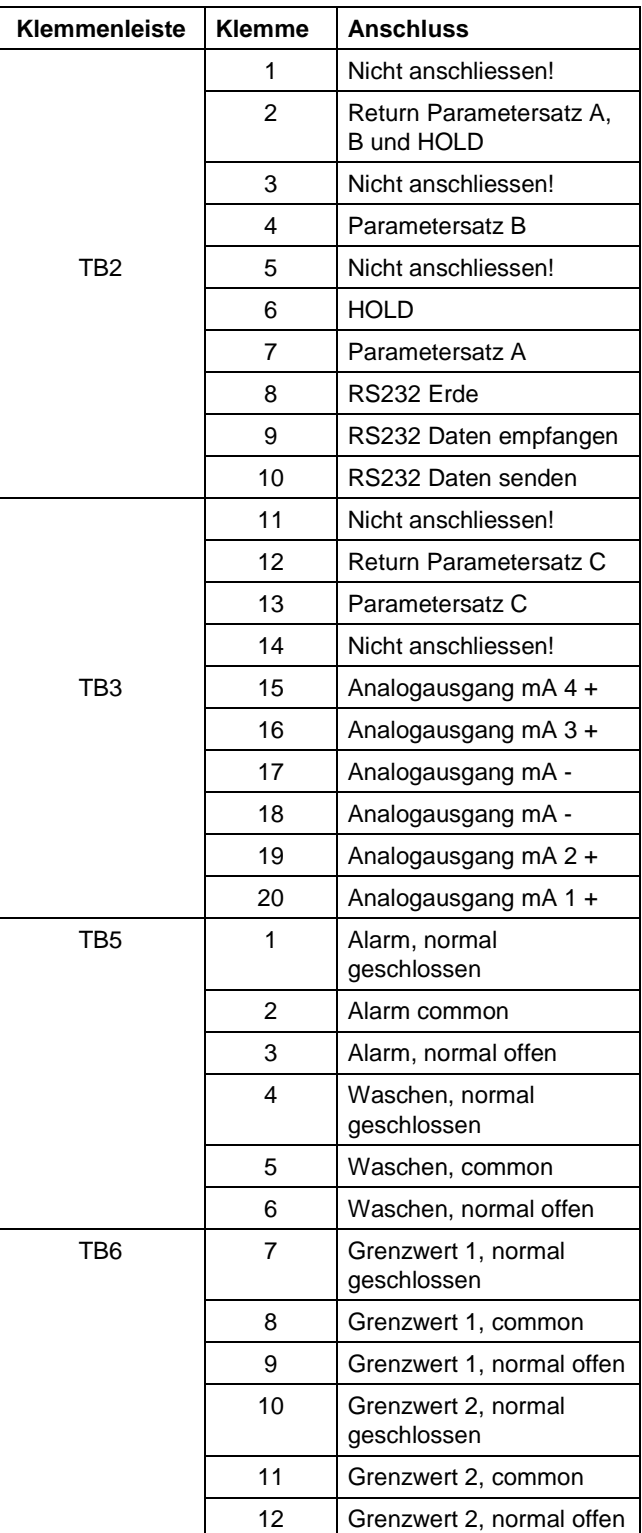

#### **Diskrete Eingänge**

Die diskreten (digitalen) Eingänge (TB2-4,6,7 und TB3-13) ermöglichen externen spannungsfreien Kontakten ein +5V logisches Spannungsniveau mit einem gemeinsamen Kontakt aufzubauen (TB2-2 und TB3-12). Dies ermöglicht diskrete Kontrollfunktionen innerhalb des Trb 8300D. Diese Kontrollfunktionen können verwendet werden, um die mA-Stromausgänge zu halten (siehe **Kapitel 4**, "HOLD-modus festlegen") und einen der drei Parametersätze zu wählen.

**VORSICHT: Führen Sie die Leitungen zu den diskreten Eingängen nicht an der Netzzuleitung oder an Schaltkreisen vorbei. Schliessen Sie zudem die Abschirmung am Ende des Kabels an die Erdung an.** 

#### **Stromausgänge (mA)**

Die Stromausgänge werden an die Klemmenleiste TB3 angeschlossen. Beachten Sie, dass die Stromausgänge 1 und 2 den Anschluss 18 und die Stromausgänge 3 und 4 den Anschluss 17 als gemeinsamen Kontakt (Common) verwenden. Die Stromausgänge haben eine eigene Spannungsversorgung mit einer maximalen Belastung von 500 Ω.

**VORSICHT: Schliessen Sie die Stromausgänge nicht an spannungsführende Stromkreise an. Sie besitzen bereits eine eigene Spannungsversorgung.** 

### **ERSTE INBETRIEBNAHME**

Sobald der Trb 8300D mit Spannung versorgt wird, erscheint in der Anzeige eine Meldung, ähnlich derjenigen, die unten gezeigt wird.:

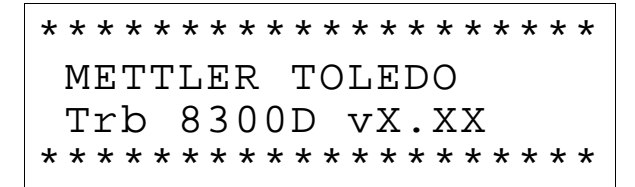

Die zweite Zeile zeigt die Version der im Gerät installierten Software.

Beim ersten Start eines fabrikneuen Transmitters wird automatisch das Sprachwahlmenü aufgerufen. Wählen Sie die gewünschte Dialogsprache – Englisch, Deutsch oder Französisch.

Wenn ein Sensor angeschlossen ist, wird dieser vom Transmitter automatisch erkannt und die sensorspezifischen Daten wie Werkskalibrierung geladen.

Nach der Initialisierung und Überprüfung geht die Anzeige in den Messmodus.

Wenn kein Sensor angeschlossen ist, wird auf dem Bildschirm "Kein Sensor gefunden" angezeigt. Die Menüs sind zugänglich.

### **Einstellen des Kontrastes der Anzeige**

Abhängig von den Lichtverhältnissen und der Umgebungstemperatur kann es sein, dass der Kontrast der LC-Anzeige angepasst werden muss. Bevor Sie eine Anpassung durchführen warten Sie, bis das Gerät Betriebstemperatur erreicht hat.

Lösen Sie die beiden Schrauben des Frontpanels und heben Sie das Frontpanel ab. Stellen Sie den gewünschten Kontrast ein, indem Sie mit einem schmalen Schraubenzieher das Potentiometer auf der linken Seite unterhalb der Anzeige nach links oder rechts drehen.

# **KAPITEL 3: EINFÜHRUNG IN DIE BEDIENUNG**

Bitte lesen Sie dieses Kapitel sorgfältig durch. Es gibt Ihnen einen Überblick über den Trb 8300D, hilft Ihnen die Gerätesoftware zu verstehen und zeigt, wie Sie die Anzeige und die Tastatur für Dateneingaben benutzen.

In den nachfolgenden Kapiteln finden Sie detaillierte Angaben zur Benutzung des Trb 8300D:

**Kapitel 4: Bedienung des Menüs** – Angaben zum Menüaufbau, zu den Optionen und zur anwendungsspezifischen Konfiguration des Gerätes

**Kapitel 5: Kalibrierung** – Angaben zu den verschiedenen Kalibriermodi: Werkskalibrierung, Prozesskalibrierung und Mehrpunktkalibrierung.

**Kapitel 6: Störungsbehebung** – Angaben zur Diagnose und zur Behebung von Messproblemen

### **BETRIEBSMODI**

Der Trb 8300D besitzt zwei verschiedene Betriebsmodi:

- **Messmodus** Im Messmodus werden die gemessenen Werte angezeigt. In den meisten Fällen befindet sich der Transmitter in diesem Modus.
- **Menümodus** im Menümodus erfolgt die anwendungsspezifische Konfiguration des Gerätes. Zudem können im Menümodus weitere Betriebsparameter festgelegt werden.

#### **Messmodus**

Der Trb 8300D erlaubt die Konfiguration von drei verschiedenen anwendungsspezifischen Parametersätzen. Im Messmodus werden immer die Messwerte für den aktuell gewählte Parametersatz (P-Set) angezeigt.

#### **Parametersätze**

Die Parametersätze sind mit A bis C gekennzeichnet. In jedem Parametersatz kann das Gerät auf eine spezifische Messanwendung abgestimmt konfiguriert werden. Jede Konfiguration (Parametersatz) beinhaltet: Kalibrierung, Definition der Stromausgänge, der Grenzwerte, der Waschintervalle und der Waschdauer. Falls die Anwendung geändert wird, kann der entsprechende Parametersatz aufgerufen, angepasst und wieder gespeichert werden. Diese Eigenschaft ist sehr hilfreich, wenn der Sensor in einer Leitung installiert ist, in der verschiedene Prozessflüssigkeiten oder Prozessvorgaben überwacht werden sollen.

#### **Messeinheiten**

Der Trb 8300D bietet folgende Messeinheiten:

- FTU Formazin Turbidity Units
- NTU Nephelometric Turbidity Units
- EBC European Brewery Convention
- ASBC American Society of Brewing Chemists
- ppm Parts per million (Teile per Million)
- g/l Gramm pro Liter

bei 1 FTU = 1 NTU = 0.25 EBC = 17.5 ASBC = 2.5 ppm = 0.0025 g/l

Die Trübungseinheiten FTU, NTU, ASBC oder EBC werden verwendet, wenn der Trübungsmesswert des Prozessmediums basierend auf einer Formazin-Skala ermittelt wird.

ppm oder g/l wird verwendet, wenn die Menge der ungelösten Partikel mit einer alternativen Messung bestimmt wurde, wie z.B. durch die Messung des Trockensubstanzgehalts einer gezogenen Probe oder einer Offlinemessung von Öl in Wasser.

Der ab Werk eingstellte Faktor von 2.5 (1 FTU = 2.5 ppm) resultiert aus einer repräsentativen Messung mit Kieselgur als Referenzsubstanz.

### **Menümodus**

Im Menümodus wird der Trb 8300D für eine spezifische Messanwendung konfiguriert.

Das Hauptmenü umfasst verschiedene Untermenüs in Form einer Schleife, durch die man durchscrollen kann. Damit können die einzelnen Menüpunkte einfach angewählt werden. Die Untermenüs erlauben:

- die Konfiguration der Parametersätze
- die Kalibrierung des Messsystems
- die Konfiguration der mA-Stromausgänge
- die Konfiguration der Grenzwerte und der Waschintervalle
- das Sichern und Aufrufen von Parametersätzen
- das Zurücksetzen von verschiedenen Konfigurationen
- das Ausführen von Diagnosefunktionen
- die Konfiguration von weniger häufig benötigten Gerätefunktionen

Jedes Untermenü besteht aus einem oder mehreren Menüfenstern, in denen die gewünschten Einstellungen durchgeführt werden.

Der letzte Teil diese Kapitels beschreibt die Bedienung der Tastatur und der Anzeige zur Konfiguration und zur Eingabe von Daten im Menümodus.

Detaillierte Angaben zum Inhalt der einzelnen Untermenüs finden sich in Kapitel 4: Bedienung im Menüs.

### **BEDIENUNG DER TASTATUR UND DER ANZEIGE**

Die Gerätesoftware des Trb 8300D ist sehr einfach aufgebaut. Die Kenntnisse einiger grundlegender Bedienregeln erleichtern jedoch die Navigation.

### **Anzeige**

In der vierzeiligen Anzeige werden die Messresultate und die Menüanzeigen mit den Eingabefeldern angezeigt.

Die meisten Menüanzeigen und Eingabeaufforderungen sind selbsterklärend. Durch drücken der **«Help»**-Taste kann zur jeweiligen Anzeige bzw. zum jeweiligen Eingabefeld ein Hilfetext angezeigt werden. Durch erneutes Drücken der **«Help»**-Taste kehrt das Gerät zur ursprünglichen Anzeige zurück.

Ein auf- oder abwärtsgerichteter Pfeil auf der rechten Seite der Anzeige signalisiert, dass zusätzliche Menüanzeigen vorhanden sind.

Ein blinkender Wert in der Anzeige des Messmodus signalisiert, dass ein Grenzwert über- oder unterschritten wurde. Ein "high"-Alarm (Überschreitung des oberen Grenzwertes) wird mit "**>**", ein "low"-Alarm (Unterschreitung des unteren Grenzwertes) wird mit "**<**" signalisiert.

Ein blinkendes "**H**" zeigt an, dass sich der Transmitter im HOLD-zustand befindet. Die blinkende Meldung "**ProCal**" im Messmodus signalisiert, dass eine Prozesskalibrierung läuft (siehe Kapitel 5: Kalibrierung).

Beispielanzeige:

Messung P-Satz A (Process 1) 25: 0.2 EBC ProCal 90: 0.5 EBC H

Ein Buchstabe vor der Messeinheit kennzeichnet einen Multiplikator. Folgende Multiplikatoren kommen zur Anwendung:

- m (milli) = Wert mit 0.001 (10<sup>-3</sup>) multiplizieren
- \_ (Einheiten) = Wert mit 1 multiplizieren

#### **Tastatur**

Die Tastatur besitzt 9 Funktionstasten und 11 alphanummerische Eingabetasten.

#### **«Menu (exit)»-Taste**

Drücken Sie die **«Menu (exit)»**-Taste, um den Menümodus aufzurufen. Durch erneutes Drücken der **«Menu (exit)»**- Taste verlassen Sie den Menümodus wieder.

#### **«Page Up»- / «Page Down»-Taste**

Drücken Sie die **«Page Down»**-Taste, um zur nächsten Menüanzeige zu wechseln (falls vorhanden). Drücken Sie die **«Page up»**-Taste, um zur vorherigen Menüanzeige zu wechseln (falls vorhanden). Sind zusätzliche Menüanzeigen vorhanden wird dies mit einem auf- oder abwärtsgerichteten Pfeil auf der rechten Seite der Anzeige signalisiert.

Wenn Sie mit den Eingaben in einer Menüanzeige fertig sind, drücken Sie die **«Page Down»**-Taste, um zur nächsten Anzeige zu wechseln.

#### **«Help»-Taste**

Drücken Sie die **«Help»**-Taste, um sich einen Hilfetext zur entsprechenden Anzeige bzw. zum entsprechenden Eingabefeld anzuzeigen.

Drücken Sie, falls nötig, die **«Page Up»**- oder **«Page Down»**-Taste, um sich den ganzen Hilfetext anzusehen. Durch erneutes Drücken der **«Help»**-Taste kehren Sie wieder zur ursprünglichen Anzeige zurück.

#### **«Enter»-Taste**

Drücken Sie die **«Enter»**-Taste, um eine Menüoption oder eine Option aus einer Liste auszuwählen, eine alphanummerische Eingabe zu bestätigen oder zum nächsten Eingabefeld zu wechseln.

#### **Pfeiltasten**

Die vier Pfeiltasten haben folgende Funktionen:

- **«»**  drücken, um zur **nächsten** Option in einer Liste von Optionen zu springen.
- **« ▼ »** drücken, um zur **vorherigen** Option in einer Liste von Optionen zu springen.
- **«»**  drücken, um den Cursor in einer Textzeile oder einer Zahlenreihe nach **links** zu verschieben (oder Cursor ins vorherige Eingabefeld zu setzen).
- **«»**  drücken, um den Cursor in einer Textzeile oder einer Zahlenreihe nach **rechts** zu verschieben (oder Cursor ins nächste Eingabefeld zu setzen).

#### **Alphanummerische Tasten**

Die alphanummerischen Tasten sind multifunktional. Zum Beispiel kann die Taste **«1»** benutzt werden, um die Ziffer "1" sowie die Buchstaben "A", "B" oder "C" als Gross- oder Kleinbuchstaben einzugeben.

Wiederholtes Drücken der jeweiligen Taste erzeugt eine andere Eingabe. Nehmen wir wieder die Taste **«1»** als Beispiel:

- erster Druck auf die Taste ergibt: A
- zweiter Druck auf die Taste ergibt: B
- dritter Druck auf die Taste ergibt. C
- vierter Druck auf die Taste ergibt: a
- fünfter Druck auf die Taste ergibt. b
- sechster Druck auf die Taste ergibt: c
- siebter Druck auf die Taste ergibt: 1

danach wiederholt sich die Abfolge.

Hinweise:

Die **«0»**-Taste erzeugt folgende Zeichen: / = : ( ) 0

Die «-»-Taste erzeugt folgende Zeichen:. - + ^ ! \$

Falls Sie einen anderen Buchstaben der gleichen Taste benötigen, drücken Sie die Pfeiltaste **«»**, um den Cursor zuerst zur nächsten Position im Eingabefeld zu bewegen.

Wenn Sie eine andere Taste drücken, springt der Cursor automatisch zur nächsten Position.

Falls zuletzt ein Kleinbuchstabe eingegeben wurde, beginnt die Abfolge der nächsten Taste, die gedrückt wird ebenfalls mit Kleinbuchstaben.

Mit den Pfeiltasten "▲ " und "▼ " können Sie durch das ganze Alphabet scrollen.

Falls der Trb 8300D eine nummerische Eingabe erwartet, ergibt der erste Druck auf eine taste immer deren Zahlenwert.

#### **Dateneingaben**

Im Menümodus repräsentiert jede Zeile eine Option mit einem entsprechenden Eingabefeld.

Falls ein "**:**" auf den Feldnamen folgt, drücken Sie die Pfeiltaste " ▲ " und " ▼ ", um durch die Liste der Optionen zu scrollen.

Falls ein "**=**" auf den Feldnamen folgt, benutzen Sie die alphanummerischen Tasten um die verlangte Eingabe zu machen (siehe vorherigen Abschnitt **"Alphanummerische Tasten"**)

Sobald die gewünschte Option angewählt bzw. die Eingabe vollständig ist, drücken Sie die **«Enter»**-Taste. Der Cursor springt zum nächsten Feld. Nach Bestätigung des letzten Feldes in einer Anzeige springt der Cursor wieder zum ersten Feld zurück.

Falls das Menü aus mehr als einer Anzeige besteht, drücken Sie die Pfeiltaste **«Page Down»**, mit den Eingaben fortzufahren.

### **EINLEITUNG**

Nach der Installation des Trb 8300D können Sie im Menümodus den Transmitter für die entsprechende Messanwendung konfigurieren.

Konfigurieren Sie zuerst die Parametersätze für jede Messanwendung und kehren Sie dann zurück in den Messmodus. Gehen Sie anschliessend durch die weiteren Menüs, um das Messsystem gegebenenfalls nachzukalibrieren, die Stromausgänge zu konfigurieren, die Grenzwerte festzulegen, die Relais zu konfigurieren und falls nötig, weitere Gerätefunktionen festzulegen. Alle Einstellungen werden beim Festlegen automatisch gespeichert. Sie haben aber beim Verlassen eines Menüs die Möglichkeit, die Einstellungen wieder auf die ursprünglichen Werte zurückzusetzen.

Falls gewünscht, können Sie das Parametereinstellformular im **Anhang B** fotokopieren und Ihre Einstellungen darauf eintragen.

Sobald alle Einstellungen durchgeführt sind, kehren Sie zurück in den Messmodus.

### **HAUPTMENÜ**

Aus dem Hauptmenü können alle Untermenüs für die Konfiguration des Gerätes aufgerufen werden (mit Ausnahme der Messanzeige). Folgende Untermenüs können angewählt werden:

- **Parameter Satz** Festlegung der Messeinheit und des Namens des Parametersatzes.
- **Kalibrierung** Auswahl und Durchführung der gewünschten Kalibriermethode für Ihre Messanwendung. Diese Funktion benötigen Sie nur, wenn Sie nicht mit der Sensorwerkskalibrierung arbeiten möchten.
- **mA-Ausgaenge** Konfiguration des Bereichs der Stromausgänge, des HOLD-Modus und der Signalfilterung
- **Kontakte** Konfiguration der Grenzwertkontakte, des Waschkontaktes und des Alarmkontaktes
- **Speichern/Lesen** Aktivierung eines Parametersatzes durch Aufruf (Lesen) oder durch Zuweisen (Speichern) der aktuellen Einstellungen zu einem anderen Parametersatz
- **Reset** Rücksetzung der Einstellungen auf die **Standardwerte**
- **Diagnose** Aufruf von verschiedenen Diagnose- und **Testfunktionen**
- **Andere Menüs** Zutritt zu weniger häufig benutzten Menüs.

**Zeit/Datum** – Eingabe von Datum und Uhrzeit. **Geraetename** – Eingabe eines beschreibenden Namens für den Transmitter

**Passwortverlust** – Reaktivierung eines verlorenen Passwortes.

**Sprachen** – Auswahl der Dialogsprache (Englisch, Deutsch oder Französisch)

**RS232 Konfig.** – Festlegung der Kommunikationsparameter für die Datenübertragung

**Drucke Konfig.** – Ausdruck der aktuellen Einstellungen über die RS232-Schnittstelle

**Softwareversion** – Zeigt die Version der installierten Software.

**Berechtigung** – Aktivierung des Passwortschutzes **Nur Service** – nur für METTLER TOLEDO Servicepersonal bestimmt.

### **Aufruf des Hauptmenüs (Menümodus)**

Um das Hauptmenü (Menümodus) aufzurufen, drücken Sie die **«Menu (exit)»**-Taste. Falls die Sicherheitsfunktion aktiviert ist, werden Sie aufgefordert das Passwort einzugeben.

Mit den Pfeiltaste "▲ " oder "▼ " können Sie durch das Hauptmenü scrollen. Drücken Sie die **«Enter»**-Taste, um ein Untermenü anzuwählen

**HINWEIS:** Der Zutritt zu Menüfunktionen kann zur Sicherheit passwortgeschützt werden. Falls Sie keine Zutrittsberechtigung haben (d.h. das Passwort nicht kennen), können Sie die entsprechenden Einstellungen nur einsehen nicht aber ändern. Geben Sie dazu bei der Passworteingabe irgend ein alphanummerisches Zeichen ein und drücken Sie die **«Enter»**-Taste.

### **Verlassen des Menümodus**

Nachdem Sie alle Einstellungen in einen Untermenü durchgeführt haben:

- Drücken Sie die **«Page Up»**-Taste. Sie befinden sich anschliessend wieder im Hauptmenü , wo Sie weitere Untermenüs anwählen können oder
- drücken Sie **zweimal** die **«Menu (exit)»**-Taste, um die Einstellungen zu sichern und den Menümodus zu verlassen. Das Gerät befindet sich anschliessend wieder **Messmodus**
- Falls im Messmodus innerhalb von 5 Minuten keine Taste gedrückt wird, werden die Einstellungen automatisch gespeichert und das Gerät kehrt in den Messmodus zurück.

Um den Menümodus zu verlassen ohne die geänderten Einstellungen zu speichern:

• Drücken Sie einmal die **«Menu (exit)»**-Taste und anschliessend die Taste **«1»**. Die geänderten Einstellungen werden auf die ursprünglichen Werte zurückgesetzt und das Gerät kehrt in den Messmodus zurück.

# **MENÜ PARAMETERSATZ**

### **Parametersatz**

Drei verschiedene Parametersätze können konfiguriert und im Systemspeicher abgelegt werden. Jeder Parametersatz ist durch einen Buchstaben von A bis C gekennzeichnet. Der aktive Parametersatz (z.B. "P-Satz A") erscheint in der Anzeige des Messmodus und weiteren Menüanzeigen.

### **Einheit (Messeinheiten)**

Der Trb 8300D bietet folgende Messeinheiten:

- FTU Formazin Turbidity Units
- NTU Nephelometric Turbidity Units
- EBC European Brewery Convention
- ASBC American Society of Brewing Chemist
- ppm Parts per million (Teile per Million)
- g/l Gramm pro Liter

bei 1 FTU = 1 NTU = 0.25 EBC = 17.5 ASBC = 2.5 ppm = 0.0025 g/l

Die Trübungseinheiten FTU, NTU, ASBC oder EBC werden verwendet, wenn der Trübungsmesswert des Prozessmediums basierend auf einer Formazin-Skala ermittelt wird.

ppm oder g/l wird verwendet, wenn die Menge der ungelösten Partikel mit einer alternativen Messung bestimmt wurde, wie z.B. durch die Messung des Trockensubstanzgehalts einer gezogenen Probe oder einer Offlinemessung von Öl in Wasser.

Der ab Werk eingstellte Faktor von 2.5 (1 FTU = 2.5 ppm) resultiert aus einer repräsentativen Messung mit Kieselgur als Referenzsubstanz.

#### **Name**

Jedem Parametersatz kann zur einfachen Identifikation ein beschreibender Name (aus bis zu 8 alphanumerischen Zeichen und Symbolen) gegeben werden. Falls kein Name eingegeben wird, wird der Parametersatz standardmässig mit "none" bezeichnet. Der Name kann nachträglich jederzeit geändert werden.

**HINWEIS:** Angaben zur Anwendung der alphanumerischen Tasten finden sich in **Kapitel 3: "Einführung in die Bedienung"**.

Um das Menü Parametersatz zu verlassen, siehe **Kapitel 4: "Bedienung der Menüs"**.

Kehren Sie durch Drücken der **«Menu (exit)»**-Taste in den Messmodus zurück, bevor Sie das Menü Kalibrieren aufrufen.

### **Signalfilter**

Die Signalfilterung stabilisiert die Messwerte in Anwendungen mit rauschenden Signalen. Die folgenden Optionen können angewählt werden: "**Kein**" oder "**LowPass**-Filter Low", "**LowPass**-Filter Medium", "**LowPass**-Filter High".

### **MENÜS WERKSDATEN UND KALIBRIEREN**

Die InPro8600-Sensoren von METTLER TOLEDO sind ab Werk mit Formazin Trübungslösungen kalibriert. Die Werkskalibrierdaten werden im Sensor gespeichert und vom Transmitter automatisch übernommen.

Detaillierte Angaben zur Kalibrierung finden sich in **Kapitel 5**. Die korrekte Inbetriebnahme und Kalibrierung des Messsystems sowie Kenntnisse der verschiedenen Kalibriermethoden sind Grundvoraussetzungen für die Durchführung von genauen Messungen.

### **MENÜ mA-STROMAUSGÄNGE**

In diesem Menü können Sie den Stromausgangswerten der mA-Ausgänge entsprechende Messwerte zuordnen. Zudem können Sie für alle vier mA-Ausgänge den Haltemodus festlegen aktivieren.

**HINWEIS: Die Stromausgänge sind so programmiert, dass sie die Vorschriften gemäss NAMUR NE43 erfüllen. Das heisst, wird im Betrieb der festgelegte Stromausgangswert überschritten, wird er automatisch auf 20.5 mA gesetzt. Wird der festgelegte Stromausgangswert unterschritten, wird er automatisch auf 0 mA resp. 3.8 mA (nur wenn der untere Wert auf 4 mA festgelegt wurde) gesetzt.** 

Wählen Sie mit der Pfeiltaste "▲" oder "▼" den gewünschten mA-Stromausgang (von 1-4) an. Drücken Sie anschliessend die **« Enter »** -Taste, um mit den Einstellungen für den gewähllten Stromausgang fortzufahren.

Es sind vier Stromausgänge vorhanden. Für jeden Stromausgang kann festgelegt werden, ob er ein normales (lineares), bi-lineares, auto-range oder logarithmisches Ausgangssignal liefert und ob er bei einem Systemfehler ein 22 mA Signal sendet.

Angaben zum Anschluss der Stromausgänge finden sich in **Kapitel 2: "Installation des Trb 8300D".**

### **mA-Stromausgang #**

#### **Signal auswählen**

Wählen Sie mit der Pfeiltaste "▲" oder "▼" das gewünschte Signal. Wählen Sie 25(vorwärts), um den Messwert des Vorwärtsstreulicht-Sensors einem der mA-Stromausgänge zuzuweisen. Wählen Sie 90 (seitwärts), um den Messwert des 90°-Seitwärtsstreulicht-Sensors einem der mA-Stromausgänge zuzuweisen. Drücken Sie die **«Page Down»**-Taste, um fortzufahren.

#### **mA Ausgang #**

Wählen Sie mit der Pfeiltaste "▲" oder "▼" den gewünschten mA-Stromausgang (von 1-4) an. Drücken Sie anschliessend die **«Page Down»**-Taste, um mit den Einstellungen für den gewähllten Stromausgang fortzufahren. Legen Sie zuerst alle Parameter für den gewählten Stromausgang fest, bevor Sie mit der Konfiguration eines anderen Stromausgangs beginnen.

Um einen anderen Stromausgang anzuwählen, drücken sie die **«Page Up»**-Taste bis Sie sich wieder in der Anzeige für die Auswahl des Stromausganges befinden. Wählen Sie anschliessend die Nummer eines anderen Stromausgangs.

### **Skalierungstypen**

Folgende Typen für die Skalierung der Stromausgänge sind wählbar: normal, bi-linear, auto-range und logarithmisch.

Die **Normale** Skalierung liefert ein lineares Ausgangsignal von 4 mA (oder 0 mA) bis 20 mA. Dem unteren und dem oberen Stromausgangswert werden die entsprechenden Messwerte zugewiesen.

Die **Bi-lineare** Skalierung liefert zwei Skalenbereiche für ein einziges Liniendiagramm: Gewöhnlich einen weiten Skalenbereich am oberen Ende der Skala und einen engeren Bereich mit hoher Auflösung am unteren Ende der Skala.

Zusätzlich zur Eingabe eines oberen und eines unteren Wertes, muss auch noch ein mittlerer Wert festgelegt werden. Zum Beispiel möchte ein Anwender während eines Fest/Flüssig-Separationsprozesses den Partikeldurchbruch in die flüssige Phase überwachen. Die Messungen bewegen sich im Normalfall im Bereich von 5-20 FTU. In der Partikelduchbruchsphase ist jedoch ein Bereich bis zu 200 FTU zu erwarten. Einstellungen für den unteren, mittleren und oberen Wert können sein 5, 20 und 201 FTU. Damit wird gewährleistet, dass auf einem 10-teiligen Liniendiagramm ein ansprechendes Plottresultat erzielt wird.

Die **Auto-Range** Skalierung liefert zwei Ausgangsbereiche. Sie ist konzipiert für den Einsatz mit einer SPS oder 2 Punkten eines Mehrpunkt-Liniendiagrammrecorders. Damit erfüllt die Auto-Range Skalierung die gleichen Anforderungen, wie die vorher beschriebene Bi-lineare Skalierung.

Zwei separate Einstellungen werden verwendet. Eine für den oberen Grenzwert des oberen Bereichs und eine für den oberen Grenzwert des unteren Bereichs, für das einfache 0/4-20 mA Signal. Der untere Wert ist immer Null.

Für das oben aufgeführten Beispiel der Partikeldurchbruchsphase mit steigender Konzentration würde das 0/4-20 mA Signal von 0-100% gehen für 0-20 FTU, auf 10 % reduziert und dann von 10-100% gehen für 20-200 FTU. Dadurch können beide Bereiche (0-20 FTU und 0-200 FTU) auf dem gleichen Diagramm mit einem Signal aufgezeichnet werden.

Die **Logarithmische** Skalierung liefert Ausgangssignale zur Verwendung in logarithmischen Diagrammpapier. Ein oberer Wert und die Anzahl Dekaden müssen dafür festgelegt werden. Der untere Wert wird aus dem oberen Wert und der Anzahl Dekaden bestimmt. Beispiel: Ein oberer Wert von 1000 ppm mit 3 Dekaden würde folgenden Skalierung ergeben: 1–10–100–1000 ppm.

### **Unterster Wert** (Signalstufe)

Wählen Sie 4 mA oder 0 mA als untersten Wert des Ausgangssignales.

### **0/4 mA** (Skalengrenzwert)

Geben Sie den Messwert ein, der dem Stromwert vom 4 mA (oder 0 mA) entsprechen soll.

Sobald der festgelegte Messwert erreicht wird, wird der Stromausgang auf den minimalen Wert gesetzt. Wird der festgelegte Messwert unterschritten wird der Stromausgang auf 0 mA bzw. 3.8 mA (wenn 4 mA gewählt wurde) gesetzt (NAMUR NE43).

Bei Auto-Range Skalierung ist der untere Wert immer 0.

**HINWEIS:** Ausgangssignale können umgekehrt werden, wenn der minimale Wert höher ist als der maximale Wert.

### **Mittelwert (bei Bi-linearer Skalierung)**

Geben Sie den Messwert ein, der dem mittleren Stromwert (10 mA oder 12 mA) entsprechen soll.

### **20 mA** (Skalengrenzwert)

Geben Sie den Messwert ein, der dem Stromwert vom 20 mA entsprechen soll.

Sobald der festgelegte Messwert erreicht wird, wird der Stromausgang auf den maximalen Wert gesetzt. Wird der festgelegte Messwert überschritten wird der Stromausgang auf 20.5 mA gesetzt (NAMUR NE43).

#### **Anzahl Dekaden** (nur bei logarithmischer Skalierung)

Festlegung der Anzahl Dekaden (Einstellbereich 1 bis 6) für die logarithmische Skala (z.B. 1 bis 100 sind zwei Dekaden).

### **Ausfallüberwachung 22 mA**

Falls das Messsystem versagt oder die Messung fehlschlägt kann festgelegt werden, ob der Stromausgang in einem solchen Fall automatisch auf 22 mA gesetzt wird oder nicht. Falls die Ausfallüberwachung ausgeschaltet ist, wird der Stromausgang automatisch auf 20.5 mA gesetzt. Dieser Zustand wird auf der Anzeige mit Sternen "\*\*\*\*\*" dargestellt.

### **Stromausgang**

Zeigt den aktuellen Strom (mA) am gewählten Stromausgang.

# **HOLD-MODUS FESTLEGEN**

Im Menü HOLD-Modus (Set HOLD Mode) konfigurieren Sie den HOLD-Zustand des Transmitters. Während der Konfiguration des Transmitters oder während dem Waschzyklus wird der Transmitter aus Sicherheitsgründen in den HOLD-Zustand versetzt. Im HOLD-Zustand sind die Stromausgänge "eingefroren" (auf dem letzten Wert oder auf einem festgelegten fixen Wert, abhängig von der Konfiguration) und die Grenzwert- und Alramrelais werden in ihren nicht aktivierten Zustand versetzt. Befindet sich der Transmitter im HOLD-Zustand erscheint in der Anzeige ein blinkendes "H".

### **HOLD-Zustand**

**Kein Hold:** Der Transmitter wird nie in den HOLD-Modus versetzt. Er bleibt immer aktiv.

**VORSICHT: Diese Einstellung kann während der Konfiguration des Transmitters zu einem unbeabsichtigten der Alarm- und Grenzwertrelais oder zu unerwarteten Signalen an den mA-Stromausgängen führen.** 

**Fix:** die Stromausgänge (1-4) werden auf einem festgelegten Wert eingefroren, wenn der Transmitter in den HOLD-Zustand geht.

**Fixwert:** Eingabe des mA-Ausgangswertes für den HOLD-Zustand.

**Letzter:** die Stromausgänge werden auf dem letzten Wert eingefroren, wenn der Transmitter in den HOLD-Zustand geht.

**HINWEIS**: Der Transmitter wird auch in den HOLD-Zustand versetzt, sobald der entsprechende diskrete Eingang aktiviert wird (siehe Kapitel 2, "Diskrete Eingänge"). Falls im Menü "Kein HOLD" angewählt wurde (siehe oben), werden die Stromausgänge nur auf ihren letzten Wert eingefroren, wenn der digitale Eingang den HOLD-Zustand aktiviert.

# **MENÜ KONTAKTE**

Im Menü Kontakte legen Sie die Grenzwerte fest, konfigurieren die Alarmbedingungen, das Waschintervall und die Waschdauer. Alle Relais sind vom Typ "SPDT" (Single Pole Double Throw).

**VORSICHT: Die Standardeinstellungen der Gerätesoftware für die Relais und die nachfolgende Beschreibung des Betriebes der Relais, setzen voraus, dass die Relais wie folgt angeschlossen sind (siehe auch Kapitel 2):** 

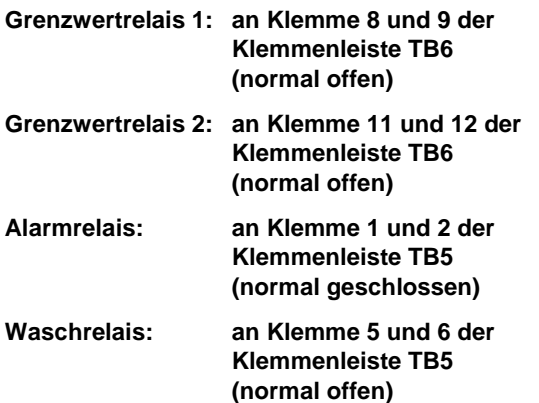

Sobald der Messwert höher ist, als der obere Grenzwert oder tiefer als untere Grenzwert, existiert ein Alarmzustand. Im Messmodus werden Grenzwertalarme durch die blinkende Messwertanzeige signalisiert. Zusätzlich wird das entsprechende Grenzwertrelais geschlossen, sobald der Grenzwert über- bzw. unterschritten wird.

Das Alarmrelais wird geöffnet, wenn ein Systemfehler vorliegt oder die Netzspannung ausfällt.

**HINWEIS:** Die Schaltpunkte werden für einen spezifischen Parametersatz festgelegt. Der aktive Parametersatz wird im Menü Kontakte angezeigt.

### **Kontakte Konfig.** (Relaiskonfiguration)

Wählen Sie mit der Pfeiltaste "▲" oder "▼" den gewünschten Kontakt bzw. Relais (Grenzwert 1 oder 2, Alarm oder Waschkontakt) an. Drücken Sie anschliessend die **«Page Down»**-Taste, um mit der Konfiguration für das gewählte Relais fortzufahren. Legen Sie zuerst alle Parameter für das gewählte Relais fest, bevor mit der Konfiguration eines anderen beginnen.

Um einen anderes Relais anzuwählen, drücken sie die **«Page Up»**-Taste bis Sie sich wieder in der Anzeige für die Relaisauswahl befinden. Wählen Sie anschliessend ein anderes Relais.

### **GRENZWERT 1 UND 2**

### **Signal**

Wählen Sie 25 (vorwärts), um einen Grenzwert für für den Vorwärtssteulicht-Sensor festzulegen. Wählen Sie 90 (seitwärts), um einen Grenzwert für den 90°-Seitwär tssteulicht-Sensor festzulegen. Drücken Sie die **«Enter»**- Taste, um fortzufahren.

### **Wert**

Geben Sie den Schaltwert in der entsprechenden Messeinheit ein.

### **Verzögerungszeit**

Mit der Verzögerungszeit legen Sie fest, wie lange der Grenzwert über- bzw. unterschritten werden muss, bis das Relais schaltet. Geben Sie die Verzögerungszeit in Sekunden ein.

Falls die Schaltbedingung verschwindet, bevor die Verzögerungszeit abgelaufen ist, wird das Relais nicht aktiviert.

### **Hysterese**

Mit der Hysterese legen Sie fest, um wieviel Prozent der Messwert unter bzw. über den Grenzwert liegen muss, bis das Relais wieder deaktiviert wird.

Für einen oberen Grenzwert muss der Messwert um mehr als den festgelegten Prozentsatz unter den Grenzwert sinken, bevor das Relais deaktiviert wird. Für einen unteren Grenzwert muss der Messwert mindestens um den festgelegten Prozentsatz über den Grenzwert steigen, bevor das Relais deaktiviert wird. Zum Beispiel. Ein oberer Grenzwert ist auf 100 festgelegt worden und der Messwert ist gerade über diesem Grenzwert, so dass das Relais aktiviert ist. Ist die Hysterese auf 10 % eingestellt, muss der Messwert unter 90 fallen, damit das Relais wieder deaktiviert wird.

Geben Sie die Hysterese in % ein (nicht grösser als 50%).

#### **Modus**

Wählen Sie "**oberer**" (high) oder "**unterer**" (low). Wählen Sie "**Aus**" (Off), um zu verhindern, dass das Relais schaltet.

### **Zustand**

Mit dieser Einstellung legen Sie fest, ob das Relais im Normalbetrieb aktiviert ist oder nicht. Bei **N.O.** (normal offen, **Standardeinstellung**) sind die Relaiskontakte offen, wenn der Messwert innerhalb des zulässigen Bereichs liegt oder wenn die Spannungsversorgung unterbrochen ist (Relais deaktiviert). Bei **N.C.** (normal geschlossen) sind die Relaiskontakte offen, wenn der Messwert ausserhalb des zulässigen Bereichs liegt oder wenn die Spannungsversorgung unterbrochen ist (Relais deaktiviert). Die Relaiskontakte sind geschlossen, wenn der Messwert innerhalb des zulässigen Bereichs liegt (Relais aktiviert).

Dies setzt jedoch voraus, dass die Relaiskontakte so angeschlossen sind, wie am Anfang des Relaisabschnittes beschrieben.

# **ALARM**

Das Alarmrelais wird aktiviert, wenn ein Systemfehler vorliegt oder bei einem Spannungsunterbruch.

### **Verzögerungszeit**

Mit der Verzögerungszeit legen Sie fest, wie lange der Alarmzustand vorhanden sein muss, bis das Relais schaltet. Geben Sie die Verzögerungszeit in Sekunden ein.

Falls die Alarmbedingung verschwindet, bevor die Verzögerungszeit abgelaufen ist, wird das Relais nicht aktiviert.

### **Zustand**

Der Zustand des Alarmrelais kann nicht verändert werden. Das Relais ist immer aktiviert und der Kontakt offen, solange kein Alarm anliegt. Der Relaiskontakt schliesst, wenn ein Alarm ansteht oder die Spannungsversorgung unterbrochen wird.

### **Verwendung des Alarmrelais**

#### **Verwendung des Alarmrelais bei Über- oder Unterschreitung des Bereichs der mA-Stromausgänge.**

Mit dieser Option legen Sie fest, ob das Alarmrelais aktiviert wird, falls **einer** der definierten Messbereiche ausserhalb des zulässigen Bereichs ist (siehe Kapitel 4, "mA-Stromausgänge" #) oder nicht. Wählen Sie "**Ja**" oder "**Nein**".

### **WASCHKONTAKT**

Das Waschrelais dient dazu, ein geeignete Reinigungsvorrichtung für den Sensor zu aktivieren.

### **Intervall**

Geben Sie die Zeit zwischen zwei Waschzyklen in Stunden ein. Der kleinstmögliche Wert ist 0.010 Stunden (36 Sekunden) und der grösstmögliche Wert ist 999.9 Stunden. Das Waschrelais wird aktiviert, sobald die festgelegte Zeit abgelaufen ist. Um die Funktion des Waschrelais zu deaktivieren, geben Sie 0.000 Stunden ein. Drücken Sie die **«Enter»**-Taste.

Abhängig von den Einstellungen des HOLD-Modus, geht der Transmitter in den HOLD-Zustand, sobald ein Waschzyklus gestartet wird (siehe Kapitel 3, "HOLD-Modus festlegen").

#### **Waschzeit**

Geben Sie die Zeitdauer für einen Waschzyklus in Sekunden ein. Der grösstmögliche Wert ist 600 Sekunden. Drücken Sie die **«Enter»**-Taste.

Das Waschrelais wird während der festgelegten Zeit plus einer fixen Nachlaufzeit von 20 Sekunden aktiviert. Nach dem Waschzyklus wird der HOLD-Zustand verlassen (falls aktiviert).

### **Zustand**

Mit dieser Einstellung legen Sie fest, ob das Relais im Normalbetrieb aktiviert ist oder nicht. Bei **N.O.** (normal offen, **Standardeinstellung**) sind die Relaiskontakte offen, wenn kein Waschzyklus läuft oder wenn die Spannungsversorgung unterbrochen ist (Relais deaktiviert). Bei **N.C.** (normal geschlossen) sind die Relaiskontakte offen, wenn ein Waschzyklus läuft oder wenn die Spannungsversorgung unterbrochen ist (Relais deaktiviert). Die Relaiskontakte sind geschlossen, wenn kein Waschzyklus läuft (Relais aktiviert). Dies setzt jedoch voraus, dass die Relaiskontakte so angeschlossen sind, wie am Anfang des Relaisabschnittes beschrieben.

# **MENÜ SPEICHERN/LESEN**

In den vorangegangenen Abschnitten wurden alle Einstellungen für eine spezifische Messanwendung einem Parametersatz (P-Satz A bis C) zugeordnet und automatisch gespeichert.

In diesem Menü können Sie die aktuellen Einstellungen des aktiven Parametersatzes in einen anderen Parametersatz kopieren oder einen anderen Parametersatz anwählen (z.B. wenn die Messanwendung ändert).

Ein anderer Parametersatz kann über die nachfolgenden Menüs oder über den entsprechenden diskreten Eingang (siehe Kapitel 2, "Weitere Anschlüsse") aufgerufen werden.

### **Auswahl**

Wählen Sie "**SPEICHERN**", wenn Sie die aktuellen Einstellungen des aktiven Parametersatzes in einen anderen Parametersatz kopieren möchten. Dies ist hilfreich, wenn Sie die aktuellen Einstellungen als Basis für einen anderen Parametersatz benutzen möchten.

Wählen Sie "**LESEN**", wenn Sie einen anderen Parametersatz aktivieren möchten. Drücken Sie die **«Page Down»**- Taste.

### **P-Satz**

Wählen Sie den Parametersatz (A, B oder C), den Sie speichern oder aktivieren möchten. Drücken Sie die **«Enter»**-Taste.

# **MENÜ RESET**

Im Menü Reset können Sie die benutzerdefinierten Einstellungen wieder auf die Standardwerte zurücksetzen. Sie haben die Möglichkeit die Einstellungen für das ganze System, für einen einzelnen Parametersatz oder die Kalibriereinstellungen des aktiven Parametersatzes zurückzusetzen.

**Hinweis**: Die Sensorwerkskalibrierdaten können über das Menü Reset nicht gelöscht werden. Falls Sie den Transmitter an einen anderen Sensor anschliessen, müssen sie die entsprechenden Sensorwerkskalibrierdaten neu eingeben, wie in Kapitel 5: " Werksdaten und Kalibrierung" beschrieben.

Wählen Sie mit der Pfeiltaste **«**'**»** oder **«**'**»** die gewünschte Option: "SYSTEM", "P-SATZ" oder "KALIB.". Drücken Sie anschliessend die **«Enter»**-Taste.

### **System Reset**

Bei einem System Reset werden/wird:

- alle Einstellungen der Relais, der Schaltpunkte und der mA-Stromausgänge in allen Parametersätzen gelöscht und deaktiviert
- alle Kalibriereinstellungen in allen Parametersätzen gelöscht.
- die serielle Schnittstelle auf 38.4k Baud und gerade Parität zurückgesetzt und die Datenübertragung deaktiviert.

**Hinweis**: Bei einem System Reset werden weder die Sensorwerkskalibrierdaten gelöscht, noch die Gerätenummer geändert.

Drücken Sie die **«Page Down»**-Taste, um das System zurückzusetzen.

### **P-Satz Reset**

Bei einem P-Satz Reset werden/wird:

- alle Einstellungen der Relais, der Schaltpunkte und der mA-Stromausgänge im aktiven Parametersatz gelöscht und deaktiviert
- alle Kalibriereinstellungen im aktiven Parametersatz gelöscht.
- die serielle Schnittstelle auf 38.4k Baud und gerade Parität zurückgesetzt und die Datenübertragung deaktiviert.

**Hinweis**: Bei einem P-Satz Reset werden die Sensorwerkskalibrierdaten nicht gelöscht.

Drücken Sie die **«Page Down»**-Taste, um den aktiven Parametersatz zurückzusetzen.

#### **Kalibrier Reset**

Bei einem Kalibrier Reset werden die Kalibriereinstellungen im aktivem Parametersatz gelöscht.

**Hinweis**: Bei einem Kalibrier Reset werden die Sensorwerkskalibrierdaten nicht gelöscht.

Drücken Sie die **«Page Down»**-Taste, um die Kalibrierdaten im aktiven Parametersatz zurückzusetzen.

# **MENÜ DIAGNOSE**

Während den Messungen laufen im Hintergrund der Transmittersoftware Diagnoseprogramme, die den Anwender im Falle eines Systemfehlers alarmieren.

Der Transmitter verfügt zusätzlich über ein Diagnose-Menü, über das der Anwender verschiedene Diagnoseprogramme zur Überprüfung von Systemkomponenten starten kann, dazu gehören: Transmitter, Sensor, Selbsttest.

Wählen Sie mit der Pfeiltaste "▲" oder "▼" die gewünschte Komponente an, die getestet werden soll. Drücken Sie anschliessend die **«Enter»**-Taste. Der angezeigte Test wird ausgeführt und das Resultat angezeigt. Drücken Sie erneut die **«Enter»**-Taste, um den nächsten Test zu starten.

Um eine andere Komponente zu testen, drücken sie die **«Page Up»**-Taste bis Sie sich wieder in der Anzeige für die Auswahl der Komponente befinden. Wählen Sie anschliessend die gewünschte Komponente.

Wenn Sie die gewünschten Tests durchgeführt haben, drücken sie zweimal die **«Menu (exit)»**-Taste, um den Menümodus zu verlassen und zum Anzeigemodus zurückzukehren.

#### **VORSICHT: Einige der Diagnosetests können den normalen Betrieb der Stromausgänge und der Relais unterbrechen und den betreffenden Prozess stören.**

Informationen zu den spezifischen Diagnosetest finden sich in den nachfolgenden Abschnitten.

### **Transmitter**

### **Relais/Kontakte**

Benutzen Sie diesen Test, um das Schalten der 4 Relais (Grenzwert 1, Grenzwert 2, Alarm, Waschen) gleichzeitig zu prüfen.

### **Eingänge**

Der Pegel (high oder low) der diskreten Eingänge (für P-Sets A bis C und HOLD-Eingang) wird angezeigt und aktualisiert.

### **Serielle Schnittstelle (RS232)**

Verbinden Sie die Anschlüsse 9 und 10 der Klemmenleiste TB2 mit einer Drahtbrücke. Drücken Sie anschliessend die **«Enter»**-Taste, um den Test der seriellen Schnittstelle zu starten.

### **Gerät**

Benutzen Sie diesen Test, um die Timer, die ROM-Checksumme und das RAM zu überprüfen. Die einzelnen Tests werden nacheinander ausgeführt. Um den nächsten Test zu starten, drücken Sie die **«Enter»**-Taste.

#### **Tastatur**

Drücken Sie die gewünschte Taste um deren Ansprechen zu prüfen. Die korrekte Bezeichnung der Taste sollte angezeigt werden. Drücken sie zweimal die **«Menu (exit)»**-Taste, um den Test abzubrechen.

### **Anzeige**

Eine automatisierte Sequenz überprüft die Anzeige aller Zeichen (alphanumerische Zeichen und Symbole). Um den Test abzubrechen, drücken Sie die **«Enter»**-Taste.

### **mA-Outputs**

Schliessen Sie ein Amperemeter an den zu testenden Stromausgang an.

Wählen Sie den entsprechenden mA-Stromausgang an und geben Sie einen Stromwert (mA) ein, auf den der Stromausgang gesetzt werden soll. Drücken Sie die «**Page Down»**-Taste.

Wiederholen Sie diesen Test mit einem zweiten Stromwert, um den Strombereich zu verifizieren.

### **Sensor**

Die Diagnosroutinen, die im Hintergrund der Software ablaufen, können auch manuell aufgerufen werden:

- Fremdlicht
- Signale
- Detektoren
- Lichtquelle
- Boards
- Temperaturen
- Feuchtigkeit
- ISM (Intelligentes Sensor-Management)

Unter **ISM (Intelligentes Sensor-Management)** werden folgende Sensordaten abgespeichert:

- Art des Sensors
- Seriennummer
- Software-Version
- **Hardware-Version**
- Bestellnummer
- Betriebsdauer
- Kalibrationszeit und –datum
- Kalibrationstabelle

Diese Daten sind auf dem Sensor abgespeichert und können nicht überschrieben werden.

### **Selbsttest**

Eine automatisierte Serie von Tests überprüft die folgenden Komponenten:

• Sensor

- Stromausgänge
- Diskrete Eingänge
- Anzeigeprint
- Messprint
- Relaisprint
- Weitere Komponenten (ROM, RAM, etc.)

In der Anzeige erscheint: Wieviel mal der Test durchgeführt wurde, die abgelaufene Zeit und die Anzahl der aufgetretenen Fehler. Drücken Sie erneut die **«Menu (exit)»**-Taste, um die Testsequenz abzubrechen.

### **ANDERE MENÜS**

In diesem Menü sind weniger häufig benötigte Funktionen zusammengefasst, wie:

- Sprache
- Berechtigung
- Datum und Uhrzeit einstellen
- Gerätenamen festlegen
- Passwortverlust
- Einstellung der RS232-Schittstelle
- Druckkonfiguration
- Softwarerevision
- Servicefunktionen (nur für METTLER-TOLEDO Service)

#### **menü Sprachen**

Wählen Sie die Sprache in welcher die Menüs und die Hilfetexte angezeigt werden sollen. Sie können wählen zwischen: Englisch, Deutsch und Französisch. Drücken Sie die «**Enter»**-Taste, um die gewählte Dialogsprache zu bestätigen

### **Menü Berechtigung**

Das Menü Berechtigung dient dazu, den Transmitter vor unerlaubten Änderungen der Parameter zu schützen.

Benutzer können vom Zugriff auf alle Menüfunktionen, nur auf die Kalibrierfunktionen oder auf alle Menüfunktionen mit Ausnahme der Kalibrierfunktionen ausgeschlossen werden. Ohne korrektes nummerisches Passwort kann ein Benutzer die Menüs nur ansehen.

Um Passwörter und Zugriffsberechtigungen ändern zu können und um das Sicherheitsprogramm zu aktivieren bzw. zu deaktivieren wird ein Masterpasswort benötigt. Zwei Benutzerpasswörter können festgelegt werden.

Ab Werk sind das Masterpasswort und die Benutzerpasswörter auf "00000" gesetzt.

#### **Gehe zu …**

Wählen Sie mit der Pfeiltaste "▲" oder "▼" die gewünschte Option: "ZUGANG AENDERN", "PASSWORT AENDERN" , "ZUGANGS STATUS" oder "PASSWORT VERLUST"). Drücken Sie anschliessend die «**Enter»**-Taste.

Um eine andere Berechtigungsoption anzuwählen, drücken sie die **«Page Up»**-Taste bis Sie sich wieder in der Anzeige für die Auswahl der Berechtigungsoption befinden. Wählen Sie anschliessend die gewünschte Berechtigungsoption.

#### **Zugriffsberechtigungen ändern**

Geben Sie das Masterpasswort ein, damit Sie die Zugriffsberechtigungen ändern können.

#### **Sperrung**

Falls die Sperrung aktiviert ist, müssen die Benutzer ein Passwort eingeben, damit Sie auf die Menüs zugreifen können. Ist die Sperrung deaktiviert, wird kein Passwort benötigt.

#### **User 1**

Legen Sie die gewünschte Sperrfunktion für den Benutzer 1 fest. Wählen Sie: "Alles sperren", "Nur Kalibrieren sperren" und "Nur Zugang zum Kalibrieren".

#### **User 2**

Legen Sie die gewünschte Sperrfunktion für den Benutzer 2 fest (siehe oben).

#### **Passwort ändern**

Benutzen Sie dieses Menü, um die Passwörter zu ändern.

#### **Welches Passwort ändern**

Wählen Sie, ob Sie das Masterpasswort oder eines der Benutzerpasswörter ändern möchten.

#### **Master Pass?**

Geben Sie das Masterpasswort ein, um weiterzufahren.

#### **Neues Passwort**

Geben Sie ein neues Passwort mit 5 Zeichen ein. Drücken Sie die «**Enter»**-Taste. Anschliessend werden Sie aufgefordert das Passwort nochmals einzugeben, um es zu bestätigen.

#### **Zugangsstatus**

Die Statusfelder sind nur Anzeigefelder.

#### **Sperre ist**

Zeigt, ob die Sperre aktiviert oder deaktiviert ist.

#### **User 1**

Zeigt den Zugangsstatus für den Benutzer 1.

#### **User 2**

Zeigt den Zugangsstatus für den Benutzer 2.

#### **Zeit seit letzer Änderung im Menü**

Zeigt die abgelaufene Zeit, seit dem letzten Zugriff auf die Menüs durch einen Benutzer.

### **Zeit/Datum Menü**

In diesem Menü geben Sie das korrekte Datum und die Uhrzeit ein. Bitte beachten Sie, dass die interne Uhr nicht läuft, wenn die Spannungsversorgung zum Transmitter unterbrochen ist. Deshalb dient diese Funktion lediglich zur Eingabe des korrekten Datums für eine Kalibrierung.

#### **Uhrzeit**

Geben Sie die Zeit im Format "Stunden:Minuten:Sekunden" ein.

#### **Datum**

Geben Sie das Datum im Format "Monat/Tag/Jahr" ein.

#### **Kalibriertabelle**

Mit dieser Funktion können Sie die sensorspezifischen Werkskalibrierkoeffizienten, die Mehrpunktkalibrierdaten oder die Prozesskalibrierdaten ansehen. In diesem Menü könnnen keine Änderungen vorgenommen werden. Zur Visualisierung der Kalibrierkurven können Sie ein Tabellenkalkulationsprogramm zu Hilfe nehmen.

#### **Gerätenamen eingeben**

Diese Funktion ist besonders vorteilhaft, wenn mehr als ein Gerät eingesetzt wird. Geben Sie den Namen oder den Standort des Gerätes ein (maximal 20 Zeichen).

Der Gerätenamen angezeigt, wenn Menüs verlassen werden und erscheint auf Konfigurationsausdrucken.

### **Passwortverlust**

Falls Sie eines oder mehrere Passwörter vergessen haben, notieren sie sich die angezeigten Codes und rufen Sie anschliessend den METTLER TOLEDO Kundenservice an (Telefon +41 1 736 2525).

### **RS232-Schnittstelle konfigurieren**

In diesem Menü legen Sie die Kommunikationsparameter für die RS232-Schnittstelle fest (Baudrate, Parität, etc.).

Detaillierte Angaben zur digitalen Kommunikation im Zusammenhang mit dem Update der Gerätesoftware finden sich in Kapitel 7.

**Datenausgang:** Wird der Datenausgang aktiviert (On), kann die aktuelle Messung mit einem Zeitstempel über die RS232-Schnittstelle auf einem Drucker ausgedruckt oder via Kommunikationssoftware (wenn erhältlich) auf einem PC ausgegeben werden.

### **Druckkonfiguration**

Mit einen Computer oder einem Drucker können die Einstelldaten der Parametersätze (P-Satz A bis C) aufgezeichnet werden. Falls die RS232-Schnittstelle an einem Drucker angeschlossen ist, drücken Sie die **«Enter»**-Taste um den Ausdruck den Daten zu starten. Falls die RS232-Schnittstelle an einem Computer angeschlossen ist, muss darauf

ein Terminalprogramm wie z.B. Hyperterminal laufen, um die Einstelldaten aufzuzeichnen.

### **Softwarerevision**

Zeigt die Revisionsnummern der im Transmitter installierten Systemprints (Hauptprint, Messprint, Anzeigeprint).

#### **Nur Service**

Diese Funktionen sind nur für die METTLER TOELDO Servicetechniker bestimmt und sind mit einem speziellen Servicepasswort geschützt.

### **EINLEITUNG**

Ein METTLER TOLEDO kombiniertes Vorwärts-/Seitwärtsstreulicht-Trübungsmesssystem besteht aus einem Transmitter Trb 8300D und einem Sensor InPro8600. Die InPro8600-Sensoren werden über ein Standard-Prozessanschluss and die Rohrleitung angeschlossen (siehe Sensoranleitung InPro8600).

Für eine maximale Flexibilität sind der Transmitter und der Sensor nicht aufeinander abgestimmt. Jeder Sensor wird im Werk kalibriert. Die Sensorwerkskalibrierdaten werden im Sensor gespeichert und automatisch über das Sensorkabel an den Transmitter weitergeleitet. Falls nötig erlauben benutzer- und anwendungspezifische Kalbrierroutinen später eine Feinabstimmung des Messsystems.

### **KALIBRIERMETHODEN**

In jedem Parameterset (Set A bis C) sind zwei verschiedene Kalibriermethoden möglich: **Werkskalibrierung** (Werksdaten), und **Prozesskalibrierung**.

### **Werkskalibrierung (Werksdaten)**

Dies ist die Basiskalibrierung eines Sensors. Jeder Sensor besitzt spezifische Kalibrierdaten. Diese sind im Sensor hinterlegt und bilden die Basis für jeden Parametersatz.

**Hinweis: Wenn ein Sensor an einen Transmiiter nageschlossen wird, werden sensorspezifische Daten wie die Werkskalibrierung automatisch an den Transmitter übertragen. Es ist nicht notwendig, diese Daten in den Transmitter einzugeben.** 

Die sensorspezifischen Werkskalibrierdaten werden mit einer Mehrpunktkalibrierung mit Formazin ermittelt. Dies garantiert die beste Linearität über den gesamten Messbereich.

Auch wenn später eine Prozesskalibrierung durchgeführt wird, kann die Werkskalibrierung jederzeit wieder aufgerufen werden.

### **Prozesskalibrierung Nullpunkteinstellung**

Bei dieser Kalibriermethode handelt es sich um eine Online-Kalibrierung. Der Anwender ruft das Menü Prozesskalibrierung auf und der Transmitter speichert den aktuellen Trübungswert. Gleichzeitig zieht der Anwender aus dem Prozess eine Probe, um deren Trübungswert mit einem Labormessgerät zu bestimmen. Dieser Wert dient als Referenzwert.

Bevor die Prozesskalibrierung abgeschlossen werden kann, muss der im Labor ermittelte Referenzwert in den Transmitter eingegeben werden. In der Zeit, in der der Referenzwert im Labor ermittelt wird, kehrt der Transmitter automatisch in den Messmodus zurück und funktioniert normal weiter. Der aktuelle Messwert und die Meldung "ProCal" werden angezeigt. Mit Ausnahme des Kalibriermenüs dürfen alle anderen Menüs angewählt werden.

Sobald der Benutzer den Referenzwert mit dem Labormessgerät bestimmt hat, ruft er das Menü Prozesskalibrierung erneut auf und gibt den Referenzwert ein, den er mit der Labormessung bestimmt hat. Der Benutzer kann wählen, ob "Offset" oder "Steigung" angepasst werden sollen. In der gleichen Anzeige wird auch der Messwert angezeigt, der beim ersten Aufruf der Prozesskalibrierung gespeichert wurde. Bitte beachten Sie, dass aufgrund der Zeit die für die Labormessung gebraucht wurde, der aktuelle Messwert vom gespeicherten Wert stark abweichen kann. Sobald alle Menüeingaben gemacht sind, wird die Prozesskalibrierung abgeschlossen.

Die Prozesskalibrierung kann auch zur Nullpunktfestlegung eingesetzt werden. Fliesst durch das Sensorgehäuse die Nullpunktlösung, kann der Nullpunkt über die Änderung des "Offset"-Wertes eingestellt werden. In diesem Fall muss natürlich keine Probe gezogen werden.

# **MENÜ KALIBRIERUNG**

Wählen Sie "ANWENDEN", "PROZESS KAL" (Prozesskalibrierung) oder "MULTI PUNKT" (Mehrpunktkalibrierung) an und drücken Sie die «**Enter»**-Taste.

### **ANWENDEN**

Hier legen Sie fest, welche Kalibrierdaten im aktuellen Parameterset aktiviert werden sollen.

**Werks Kal** – es werden Sensorwerkskalibrierdaten aktiviert. Dies ist die Standardeinstellung.

**Prozess** – es werden die aktuellen Prozess-Kalibrierdaten verwendet, falls durch den Benutzer bereits eine Prozesskalibrierung durchgeführt wurde. Bei der Prozesskalibrierung eines InPro8600-Sensors müssen die Kalibrierdaten für das Vorwärtsstreulicht und das Seitwärtsstreulicht separat ermittelt werden.

### **Neue PROZESS-Kalibrierung**

Die Prozesskalibrierung ist eine Inline-Kalibrierung. Sie kann nach einer Kalibrierung mit den Werksdaten durchgeführt werden, um die Kalibrierdaten durch einen Abgleich auf eine gezogene Probe, zu aktualisieren

Die Prozesskalibrierung wird eingesetzt:

- wenn die klarste Prozesslösung (= Null-Trübung) durch das Sensorgehäuse fliesst, aber der angezeigte Wert nicht Null ist (Nullpunktfestlegung)
- Zum Abgleich von Inline-Messungen zu Offline-Labormesswerten zu Gewährleistung der Prozessqualität.
- Wenn die optische Einstellung Ihres Labor-Trübungsmessgerätes von der Einstellung des InPro-Sensors abweicht. z.B. durch unterschiedliche Wellenlängebereiche oder Streulichtwinkel.

Nach dem Start der Prozesskalibrierung werden Sie aufgefordert, durch Drücken der «**Page Down»**-Taste den aktuellen Messwert zu sichern. **Gleichzeitig** müssen Sie aus dem Prozess eine Probe entnehmen. Für eine Nullpunktfestlegung muss keine Probe gezogen werden, da vorausgesetzt wird, dass durch das Sensorgehäuse klarste Prozesslösung fliesst.

Der Transmitter kehrt zurück in den Messmodus. Die blinkende Meldung "ProCal" in der Anzeige signalisiert, dass eine Prozesskalibrierung gestartet wurde.

Sobald Sie die Konzentration der gezogenen Probe bestimmt haben, rufen Sie erneut das Menü Prozesskalibrierung auf (z.B. durch Drücken der **«Page Down»**- Taste, wenn sich der Transmitter im Messmodus befindet). Bei einer Nullpunktfestlegung folgt dieser Schritt unmittelbar nach dem ersten Schritt.

**Einstellung:** Wählen Sie "**Steigung**" oder "**Offset**" an, abhängig davon, ob die Messkurve durch Ändern des Offsetwertes oder durch Ändern des Steigungswertes auf den Messwert der gezogenen Probe angepasst werden soll. Drücken Sie die **«Page Down»**-Taste, um weiterzufahren.

**HINWEIS: Wir empfehlen, den Offsetwert zu ändern, wenn der Messwert der gezogenen Probe fast oder gleich Null ist oder durch das Sensorgehäuse Nullpunktlösung fliesst. Die Prozesskalibrierung kann jederzeit wiederholt werden, wenn Sie feststellen, dass aus einer früheren Anpassung des Offset- bzw. Steigungswertes nicht die gewünschten Messresultate resultieren.** 

**"Wert neu, Page-Down für Kal"**: Geben Sie den ermittelten Messwert der gezogenen Probe ein und drücken Sie anschliessend die «**MENU (exit)»**-Taste. Das Gerät führt die Prozesskalibrierung durch und kehrt automatisch in den Messmodus zurück.

Eine Prozesskalibrierung kann ohne Änderung der Kalibrierdaten unterbrochen werden, wenn Sie nach dem zweiten Aufruf des Menüs Prozesskalibrierung die **«MENU (exit)»**-Taste drücken.

### **PROZESS-Kalibrierung anzeigen**

Die Steigung und die Nullpunktsverschiebung beider Winkel werden angezeigt.

Hinweis: In diesem Menü können keine Änderungen vorgenommen werden. Wenn die Prozesskalibrierung geändert werden soll, muss eine neue Prozesskalibrierung durchgeführt werden.

### **UNTERHALT**

### **Reinigung des Frontpanels**

Reinigen Sie das Frontpanel mit einem weichen, feuchten Lappen (nur Wasser, keine Lösungsmittel). Reiben Sie es vorsichtig ab und trocknen Sie es mit einem weichen Lappen.

Für technischen Support und Reparaturinformationen kontaktieren Sie bitte Ihren lokalen METTLER TOLEDO Verkäufer

# **CHECKLISTE STÖRUNGSBEHEBUNG**

Falls die Ausrüstung in einer Weise benutzt wird, die durch METTLER TOLEDO nicht zugelassen ist, können die vorgesehenen Schutzfunktionen beeinträchtigt werden.

In der nachfolgenden Tabelle finden Sie eine Liste möglicher Ursachen allgemeiner Probleme:

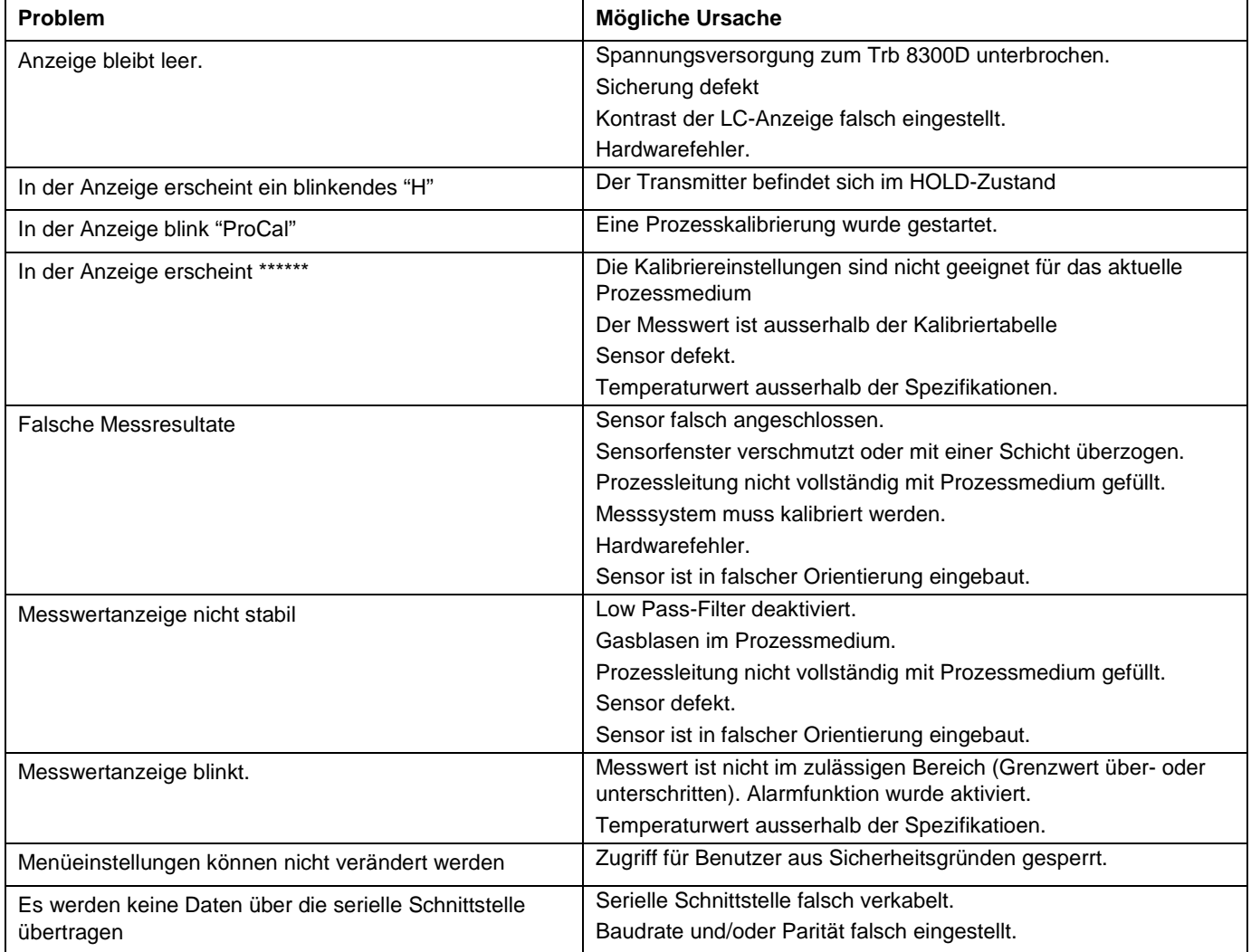

### **FEHLERMELDUNGEN**

Nachfolgende finden Sie eine Liste mit Fehlermeldungen, deren Bedeutung und Angaben zu möglichen Ursachen.

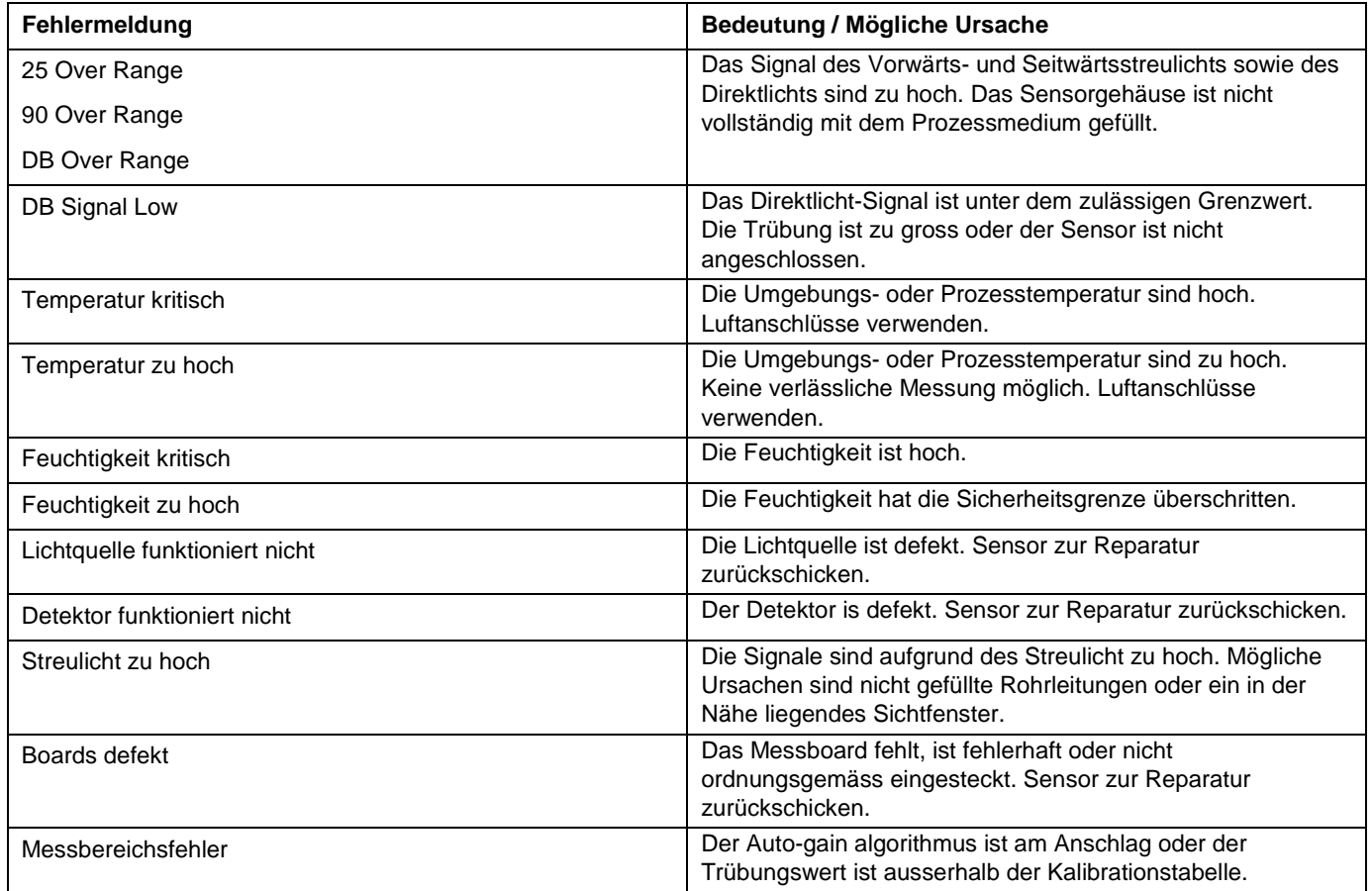

### **AKTUALISIERUNGEN**

Im Trb 8300D wird Software für die verschiedenen Gerätefunktionen eingesetzt Die Notwendigkeit einer Softwareaktualisierung ist meist nur im Zusammenhang mit dem Hauptprogramm und der Messsoftware gegeben.

### **Aktualisierung des Hauptprogrammes**

Während der Lebensdauer des Gerätes kann es vorkommen, dass das Hauptprogramm des Trb 8300D durch eine neuere Version aktualisiert werden muss. Die im Gerät installierte Version kann über das Menü "ANDERE MEUS>METTLER TOLEDO LAB> Haupt Programm" abgefragt werden.

Das Hauptprogramm kann aktualisiert werden, indem das neue Programm mit dem METTLER TOLEDO Hilfsprogramm "Trb8300 Programmer.exe" in den

Transmitter heruntergeladen wird. Das Hilfsprogramm läuft unter Windows95 oder neuer und benötigt etwa 0.7 MB Speicherplatz auf der Festplatte.

**HINWEIS:** Sie benötigen nicht alle Menüs des Programmes Trb8300 Programmer.exe. Benutzen Sie nur diejenigen, die gemäss der nachfolgenden Beschreibung für die Aktualisierung benötigt werden.

Sie benötigen ein Kabel mit einem Stecker für den Anschluss am RS232-Eingang des Computers. Die meisten Computer besitzen einen DB9-Anschluss, wie unten gezeigt. Die verzinnten Litzen des anderen Ende des Kabels werden an die Klemmenleiste TB2 im Transmitter Trb 8300D angeschlossen.

Da im Speicherbaustein neben dem Hauptprogramm auch die Kalibrierdaten des Instrumentes gespeichert sind, ist es nicht praktikabel das Hauptprogramm durch den Austausch des Speicherbausteins zu aktualisieren.

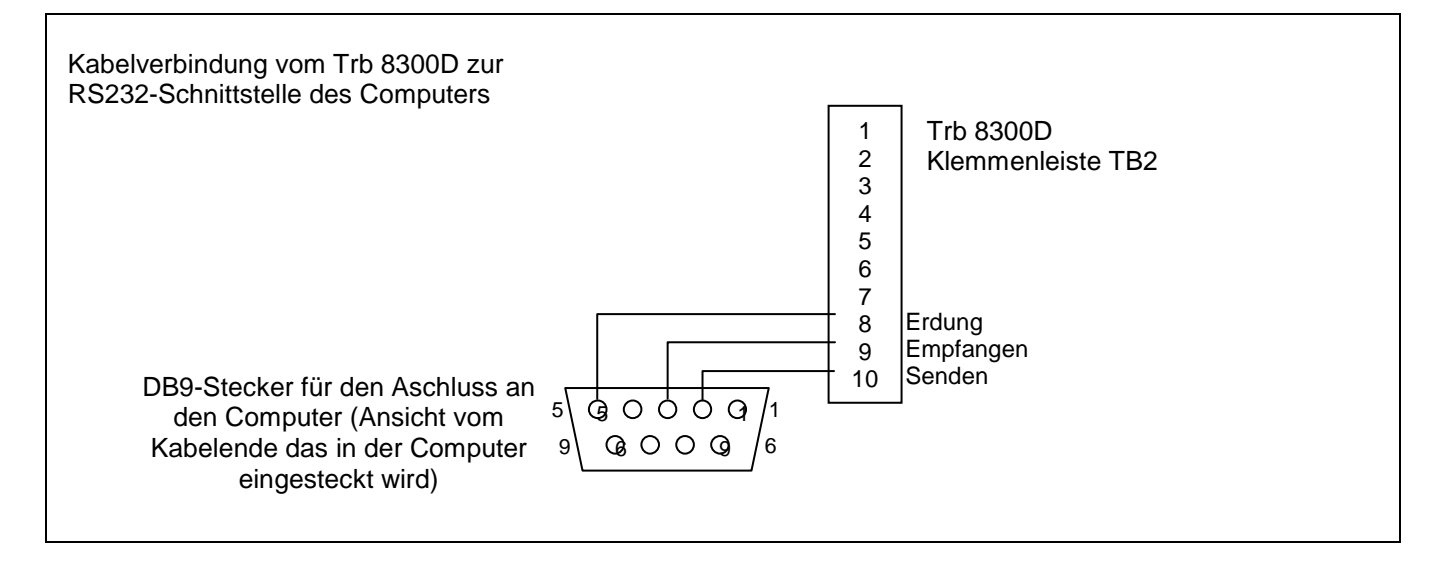

### **Ablauf**

- 1. Registrieren Sie alle Konfigurationseinstellungen und die Serienummer des Trb 8300D, dessen Hauptprogramm aktualisiert werden soll.
- 2. Überprüfen Sie, ob der Trb 8300D für die Datenübertragung konfiguriert ist. Drücken Sie die **«Menu (exit)»**-Taste und wählen Sie im "Andere Menüs" mit der Pfeiltaste "-"-Taste das Menü "RS232 Konfig" an. Führen Sie folgende Einstellungen durch (falls nicht schon so konfiguriert): Baud = **38.4K**, Par = **Even**, Data Output = **Off**.
- 3. Verbinden Sie den Trb 8300D wie oben gezeigt mit der RS232-Schnittstelle des Computers.
- 4. Kopieren Sie via E-Mail oder von der Diskette das Programm **Trb8300 Programmer.exe** und das neue **Hauptprogramm** z.B. 43714\_14 in ein passendes Verzeichnis oder auf das Desktop des Computers.
- 5. Starten Sie **Trb8300 Programmer.exe** durch einen Doppelklick im Windows Explorer und ignorieren Sie sich allfällig öffnende kleine Fenster.
- 6. Wählen Sie über das Menü "**Communication > RS-232 Functions > Gateway Port Set-up**" an.
- 7. Wählen Sie den COM-Port (z.B. COM 1), an dem der Trb 8300D angeschlossen ist.
- 8. Wählen Sie "Baud Rate 38600".
- 9. Wählen Sie "Data Bits 8".
- 10. Wählen Sie "Parity Even".
- 11. **Wählen** Sie "Enable Polling" **ab**. Lassen Sie die anderen Einstellungen wie sie sind (Flow Control – Xon/Xoff, Stop Bits – 1).
- 12. Klicken Sie auf "OK". Falls die Verbindung funktioniert, erscheint am unteren Rand des Fensters "Connected".
- 13. Klicken Sie auf den integrierten Schaltknopf in der Werkzeugleiste (Programm Unit, vierter von rechts).
- 14. Wählen Sie "Units to Program—One Unit" und geben Sie in der Box 1 ein. Belassen Sie "Unit Type " auf "Main".
- 15. Klicken Sie auf "Read". Lokalisieren das neue Hauptprogramm auf der Festplatte und klicken Sie auf "OK". Das neue Hauptprogramm wird in den Speicher des Computers geladen.
- 16. Klicken Sie auf "Program". Das Hauptprogramm wird zum Trb 8300D übertragen. Der Ladevorgang kann mehrere Minuten dauern. Warten Sie bis der Fortschrittsbalken 100 % anzeigt.
- 17. Geben Sie im Menü "RS232 KONFIG" mit dem entsprechenden Befehl die Serienummer wieder ein.
- 18. Entfernen Sie das RS-232 Verbindungskabel vom Trb 8300D.
- 19. Falls nötig konfigurieren Sie das Gerät wieder mit den Einstellungen, die Sie im Schritt 1 notiert haben.

# **ZUBEHÖR**

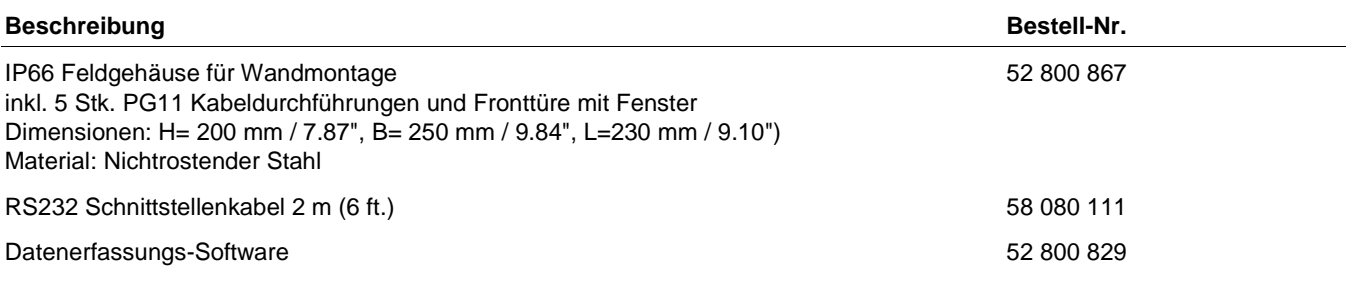

### **ERSATZTEILE**

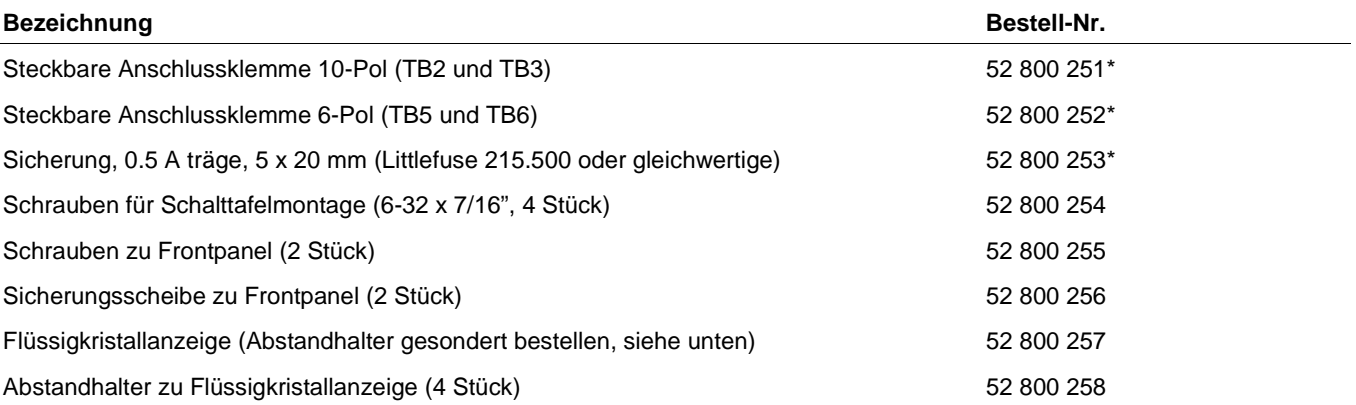

\*Empfohlene Ersatzteile

### **HAUPTMENÜ**

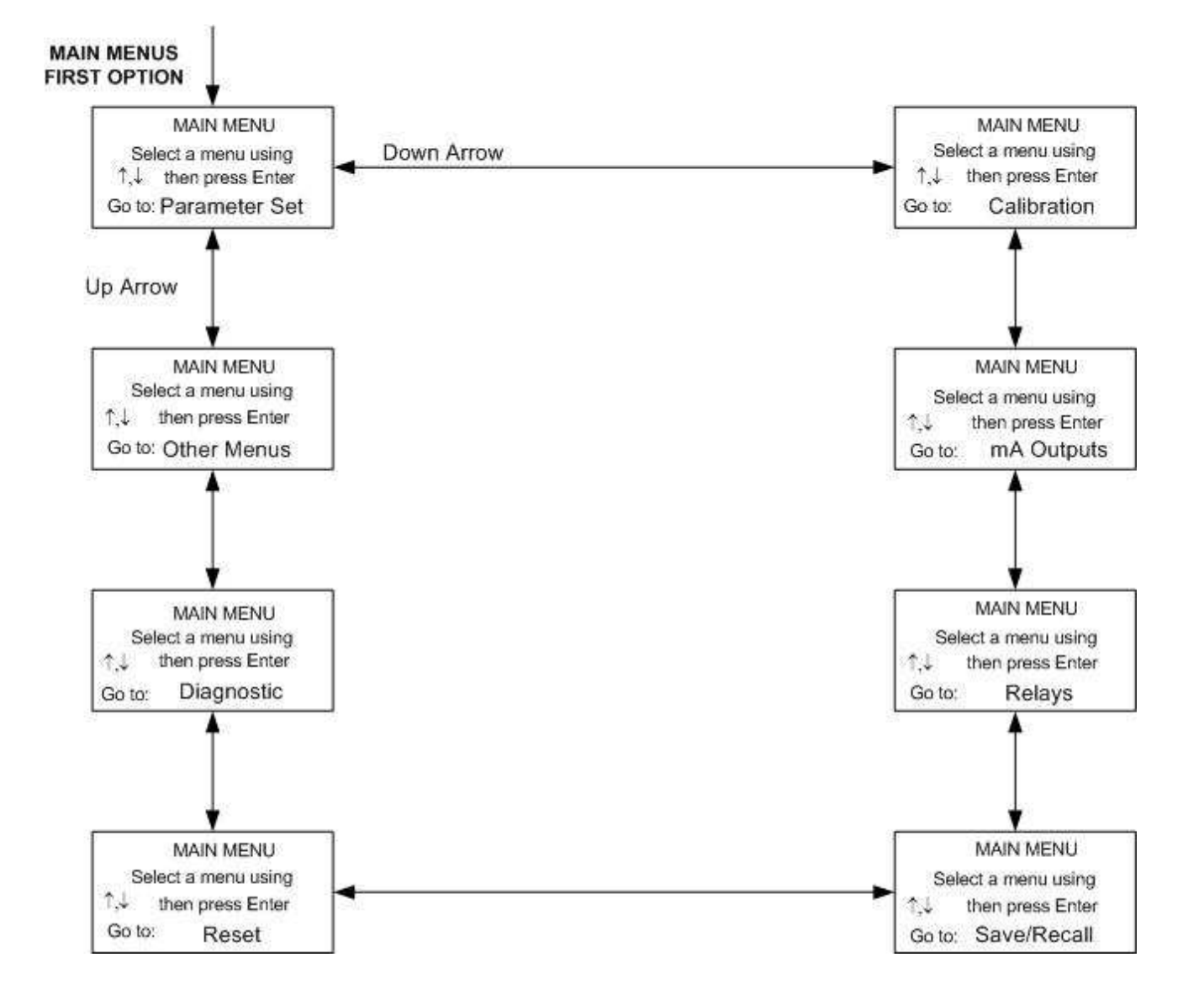

# **MENÜ PARAMETERSATZ**

Settings which can be changed are in Bold. Some menu displays depend on previous settings.

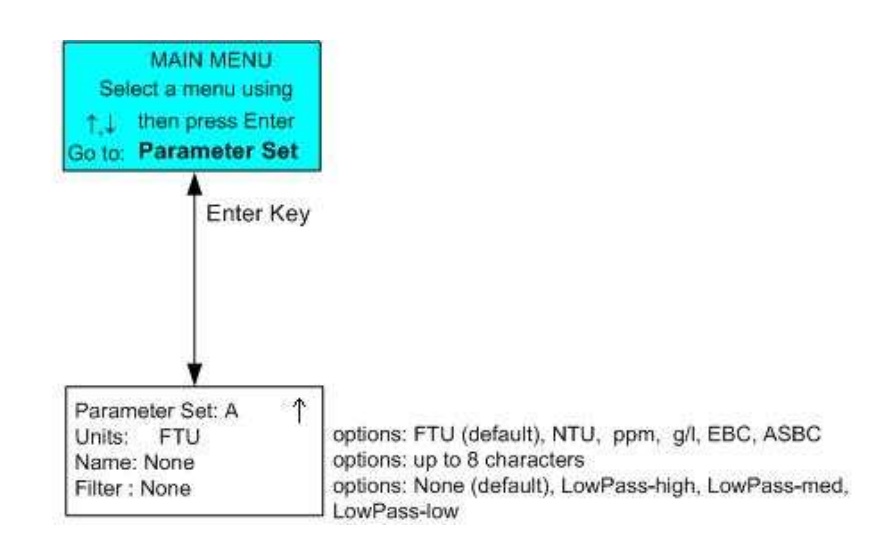

# **MENÜ KALIBRIERUNG**

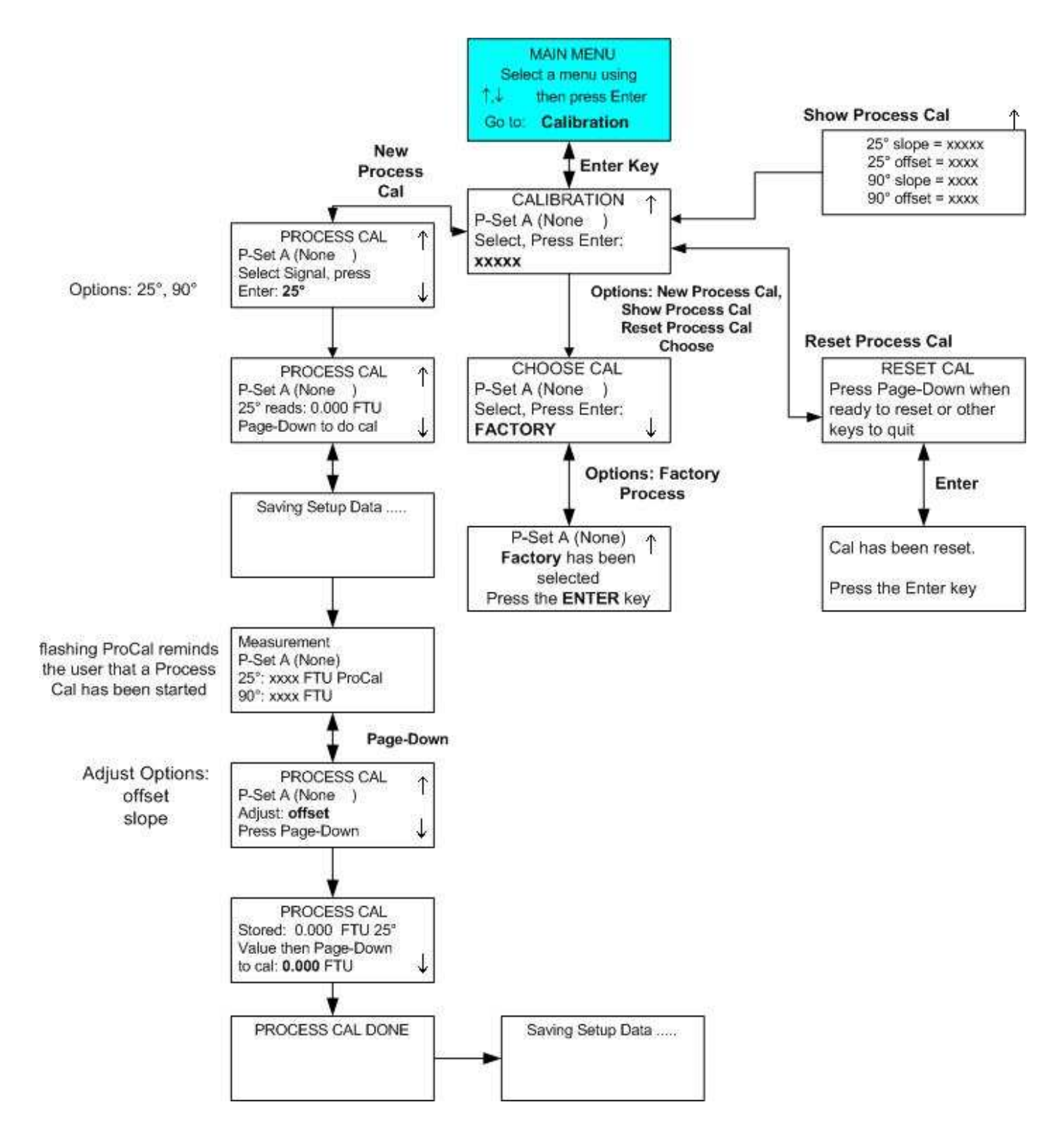

# **MENÜ mA-STROMAUSGÄNGE**

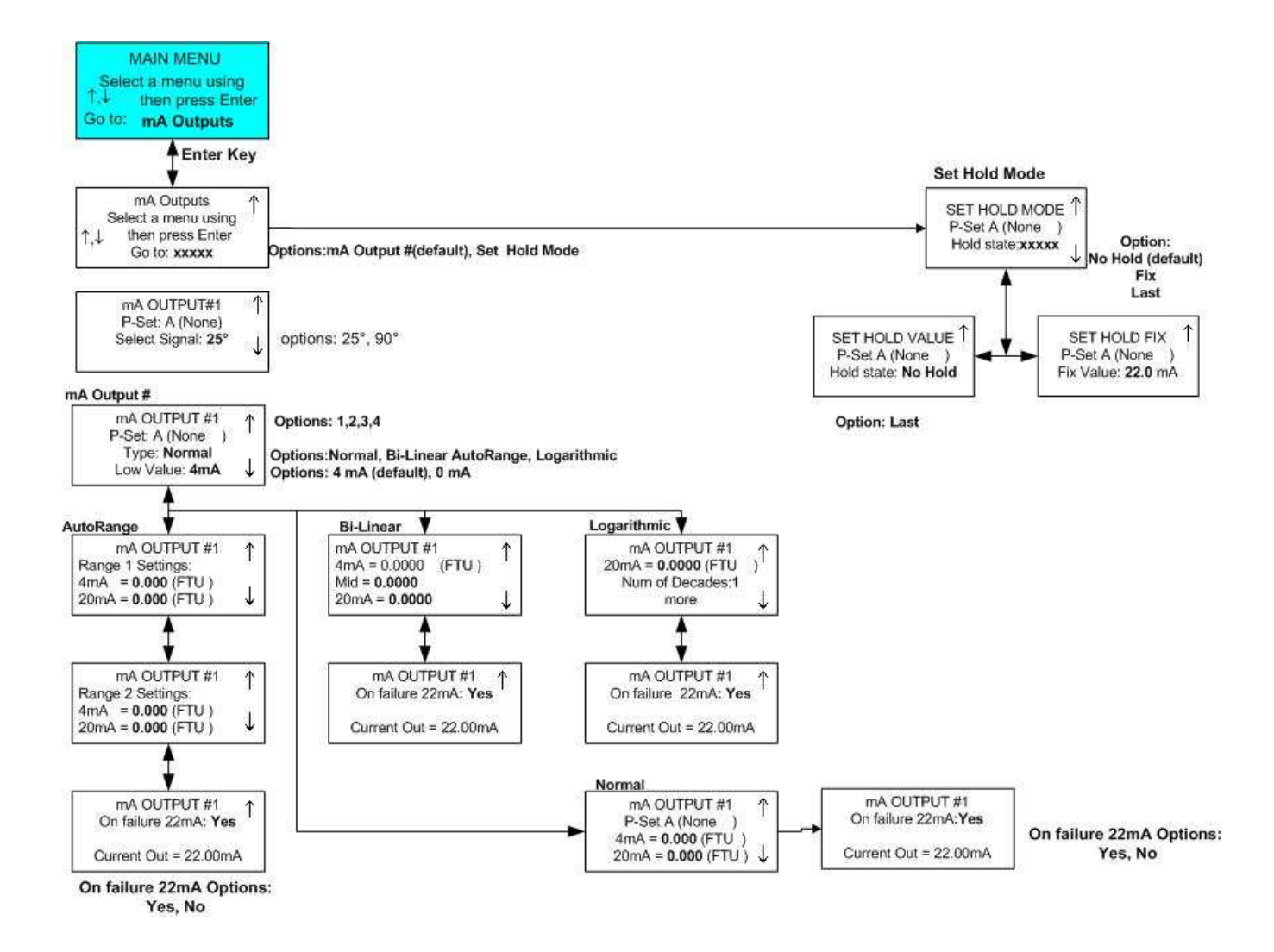

# **MENÜ KONTAKTE**

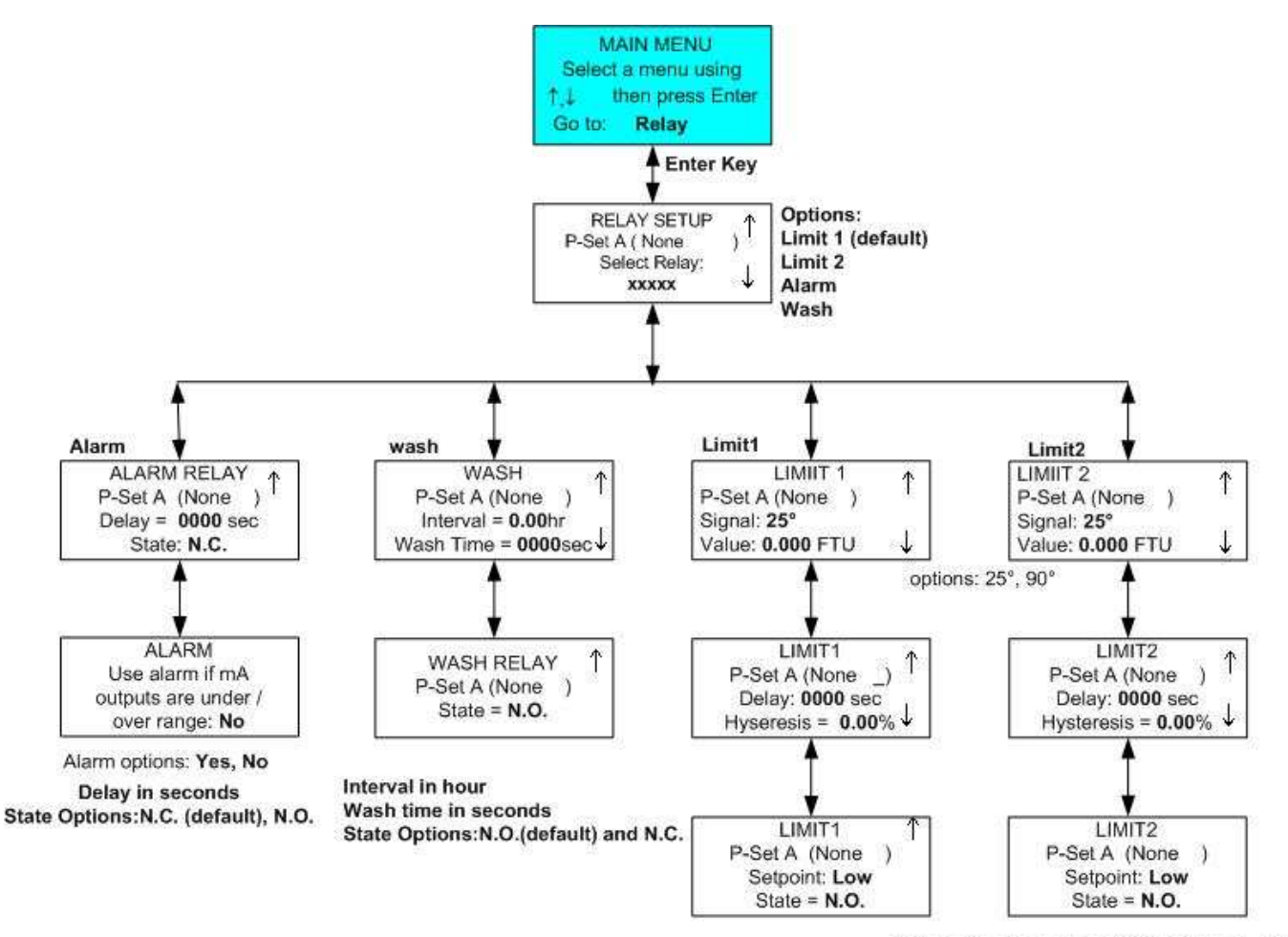

Set point options: Low (default), High, Off

State Options: N.O.(default) and N.C.

# **MENÜ SPEICHERN/LESEN**

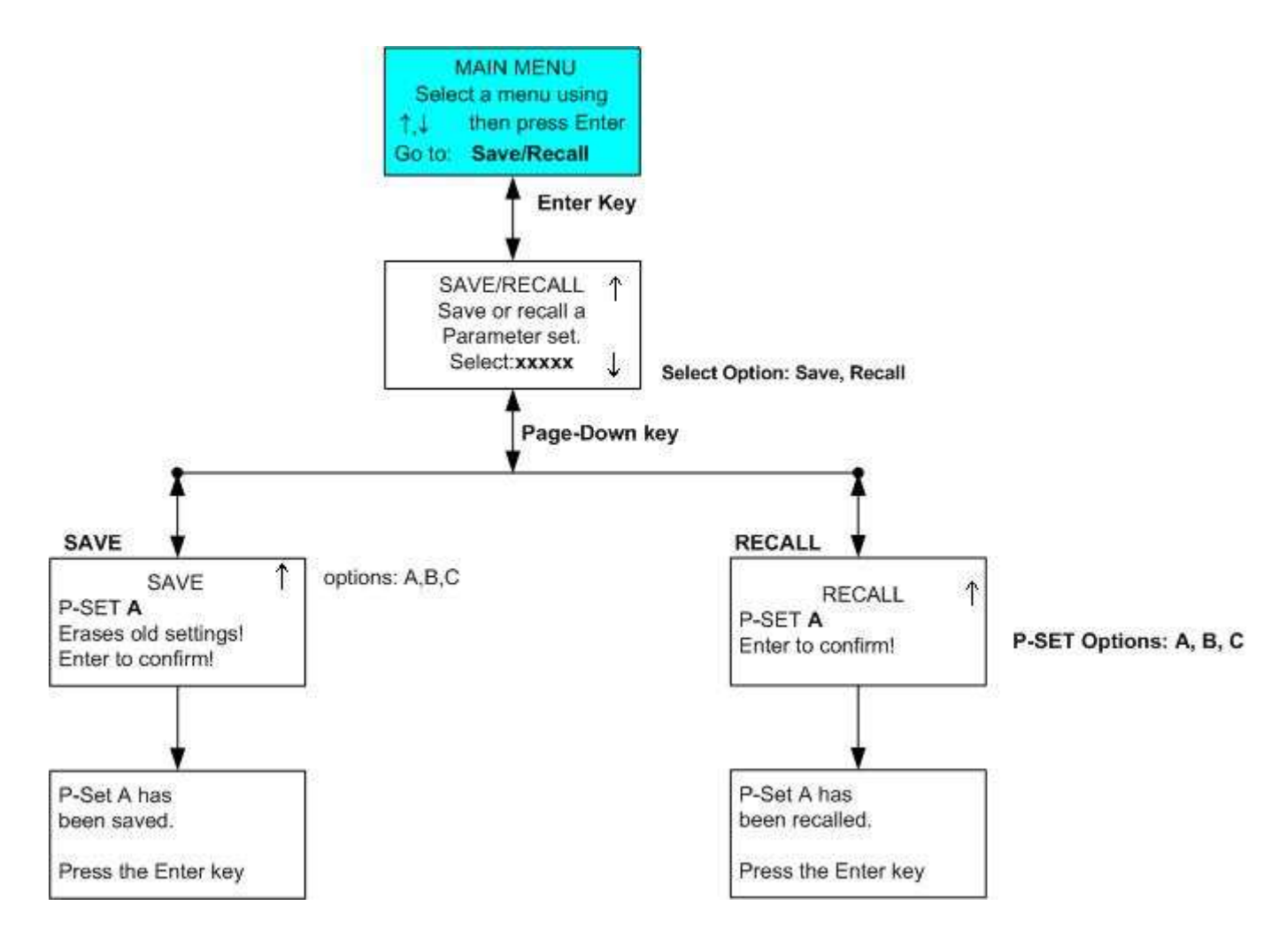

# **MENÜ RESET**

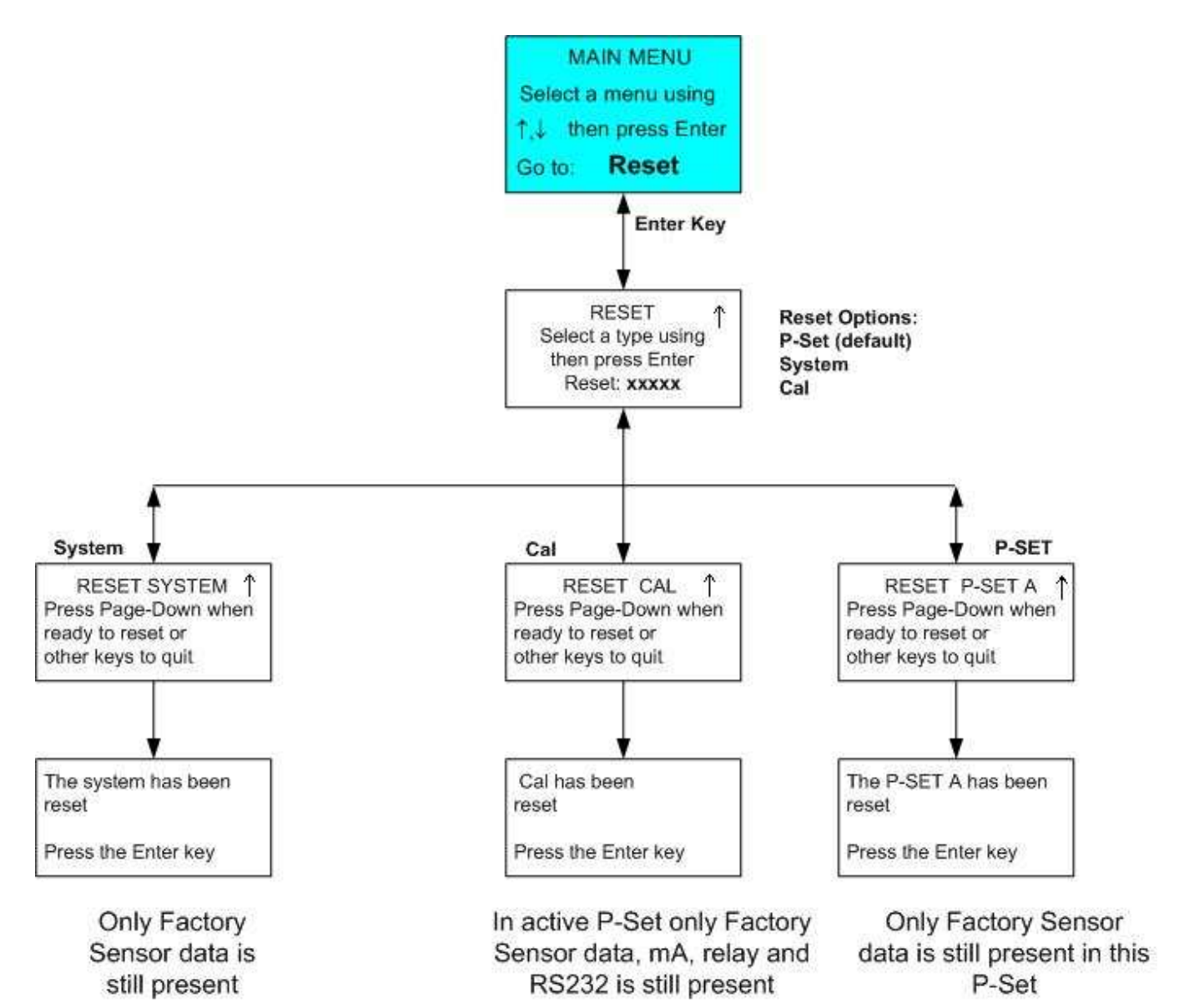

# **MENÜ DIAGNOSE**

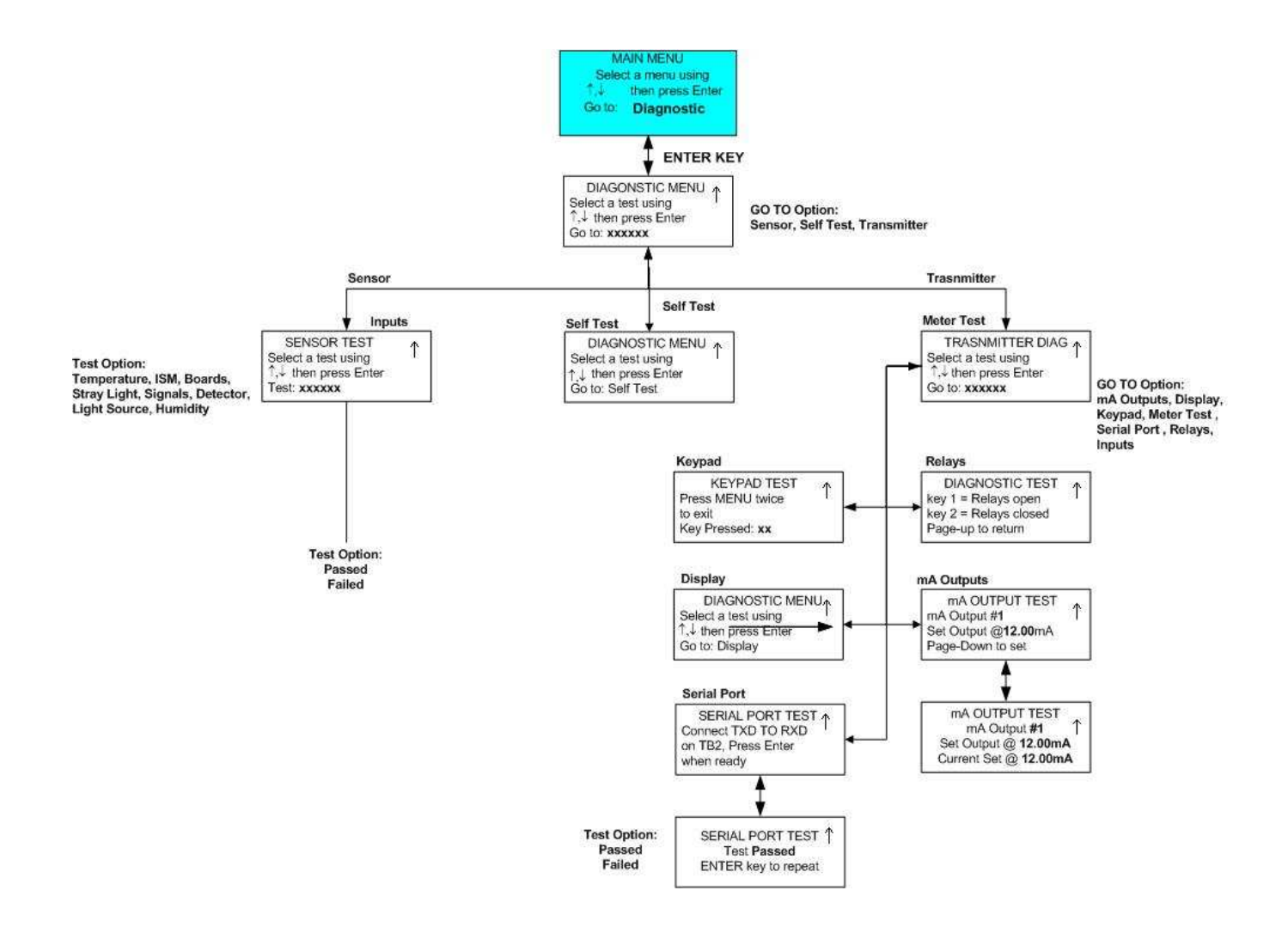

### **ANDERE MENÜS**

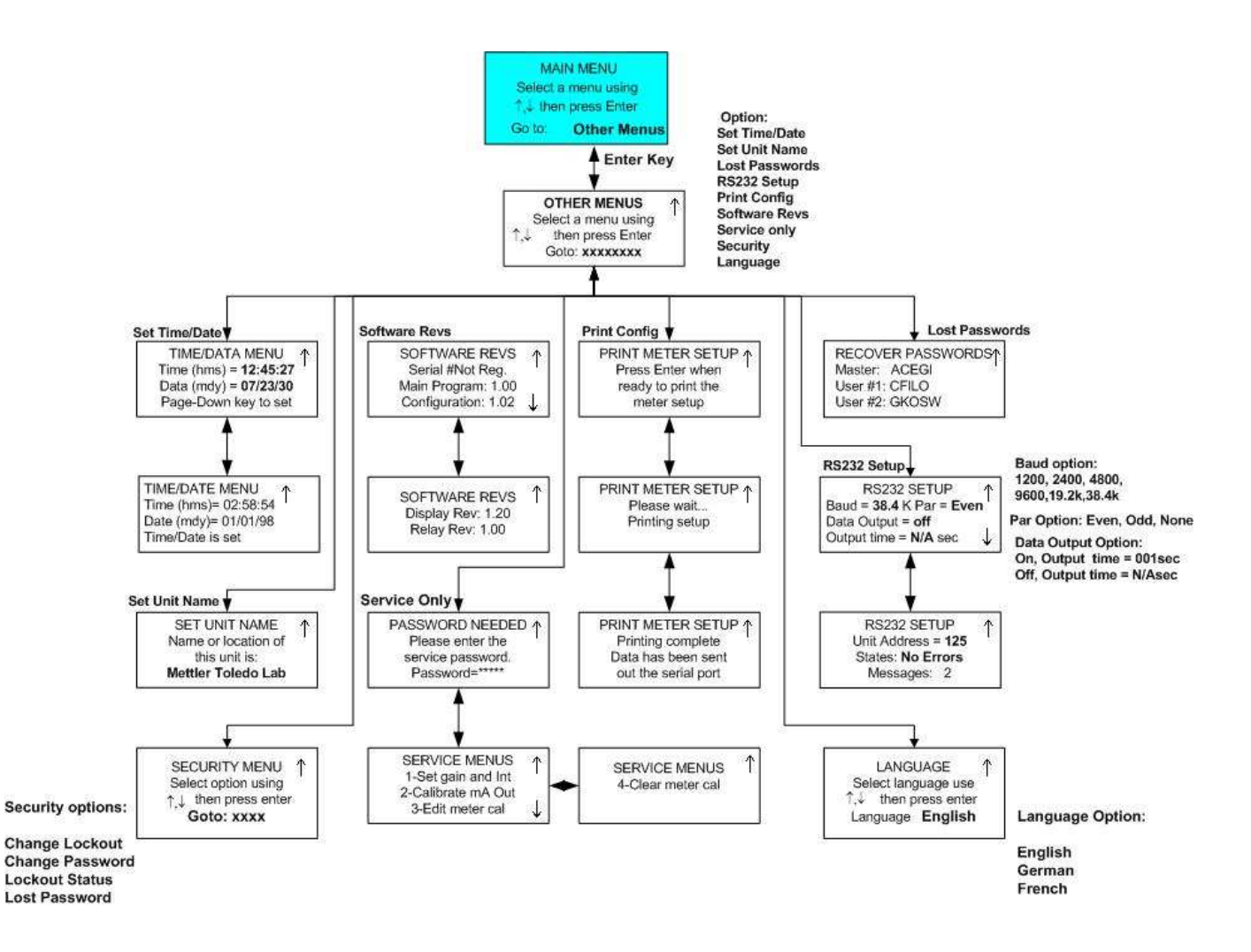

# **ANHANG B: EINSTELLPARAMETER**

### **KONFIGURATIONSPARAMETER BLATT 1/2**

Fotokopieren Sie dieses Formular für jeden Parametersatz der im Trb 8300D konfiguriert ist.

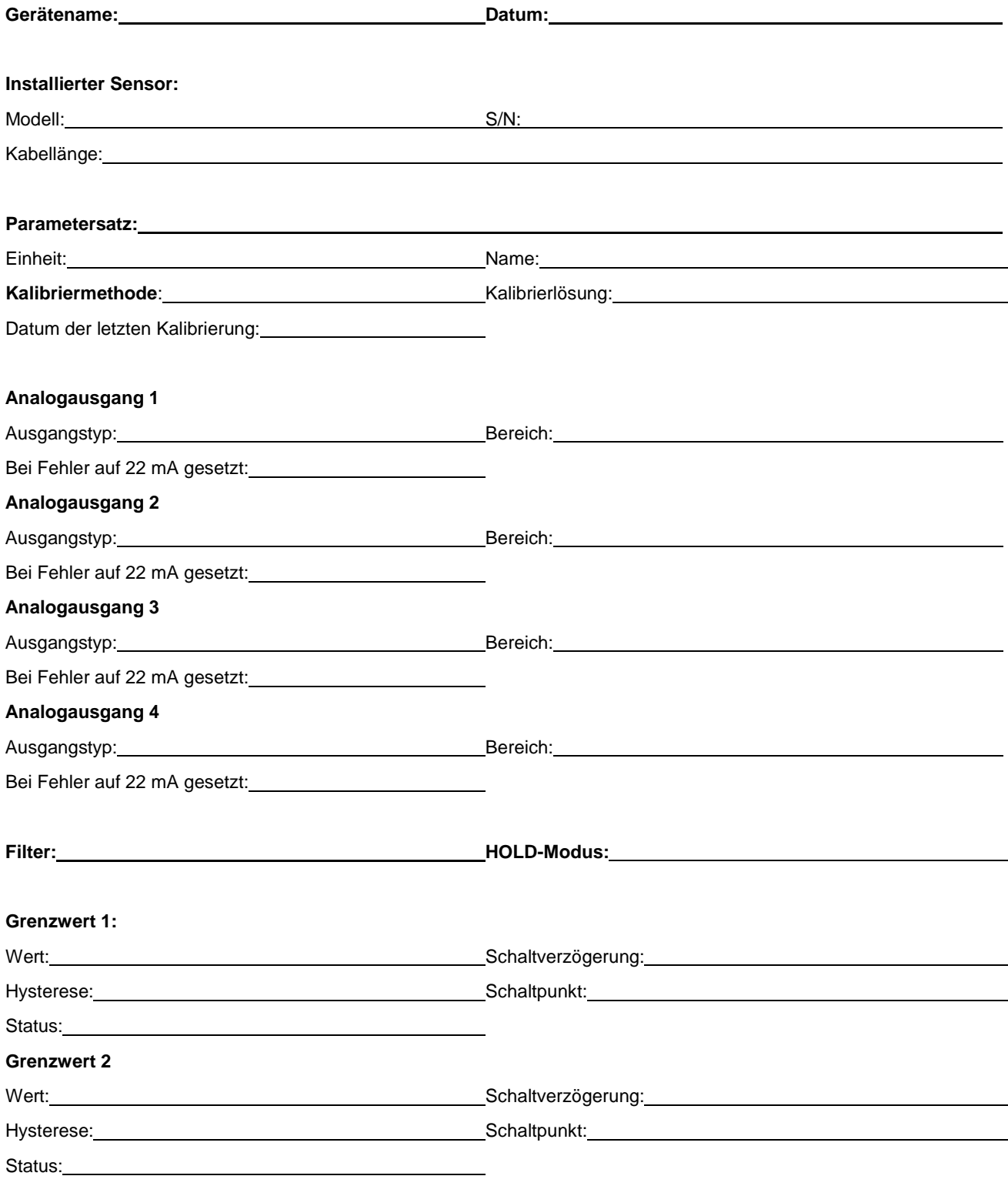

# **KONFIGURATIONSPARAMETER BLATT 2/2**

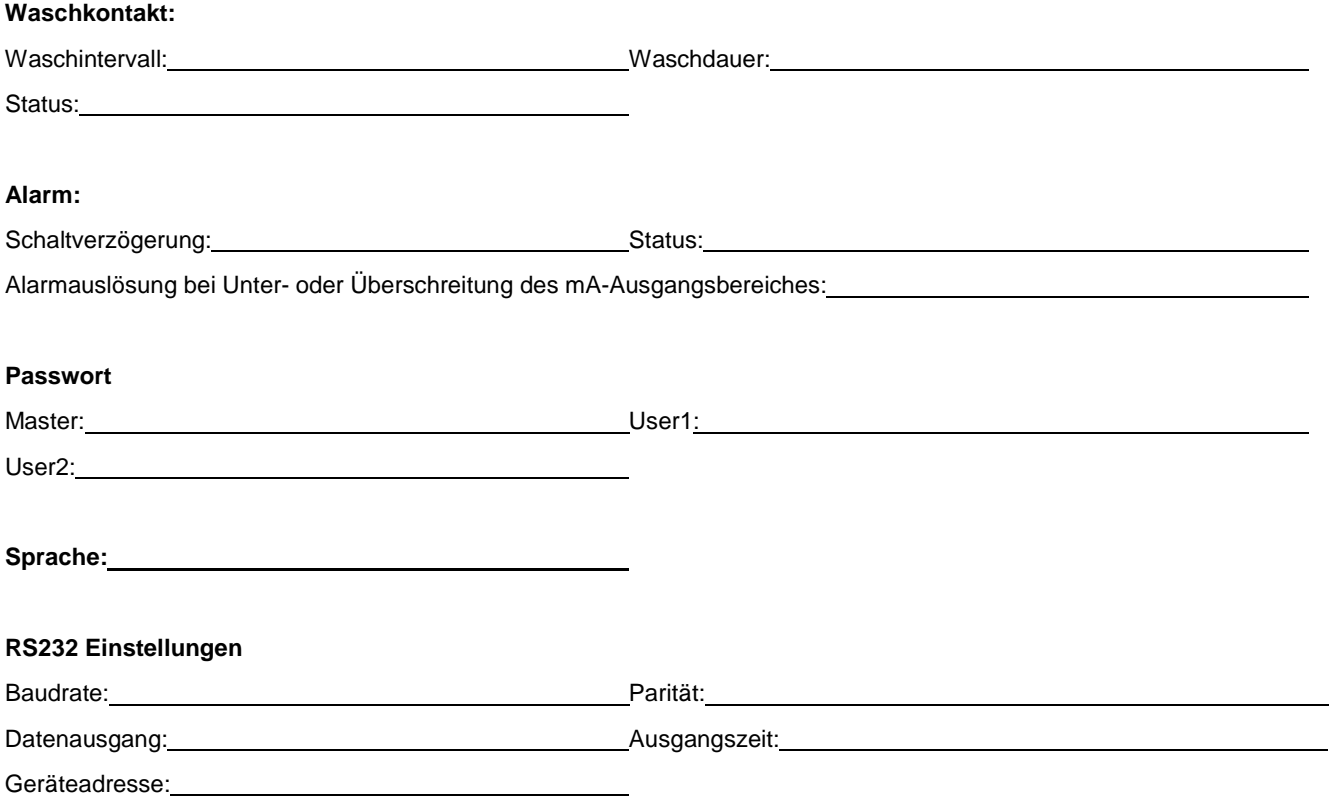

# **ANHANG C: SPEZIFIKATIONEN**

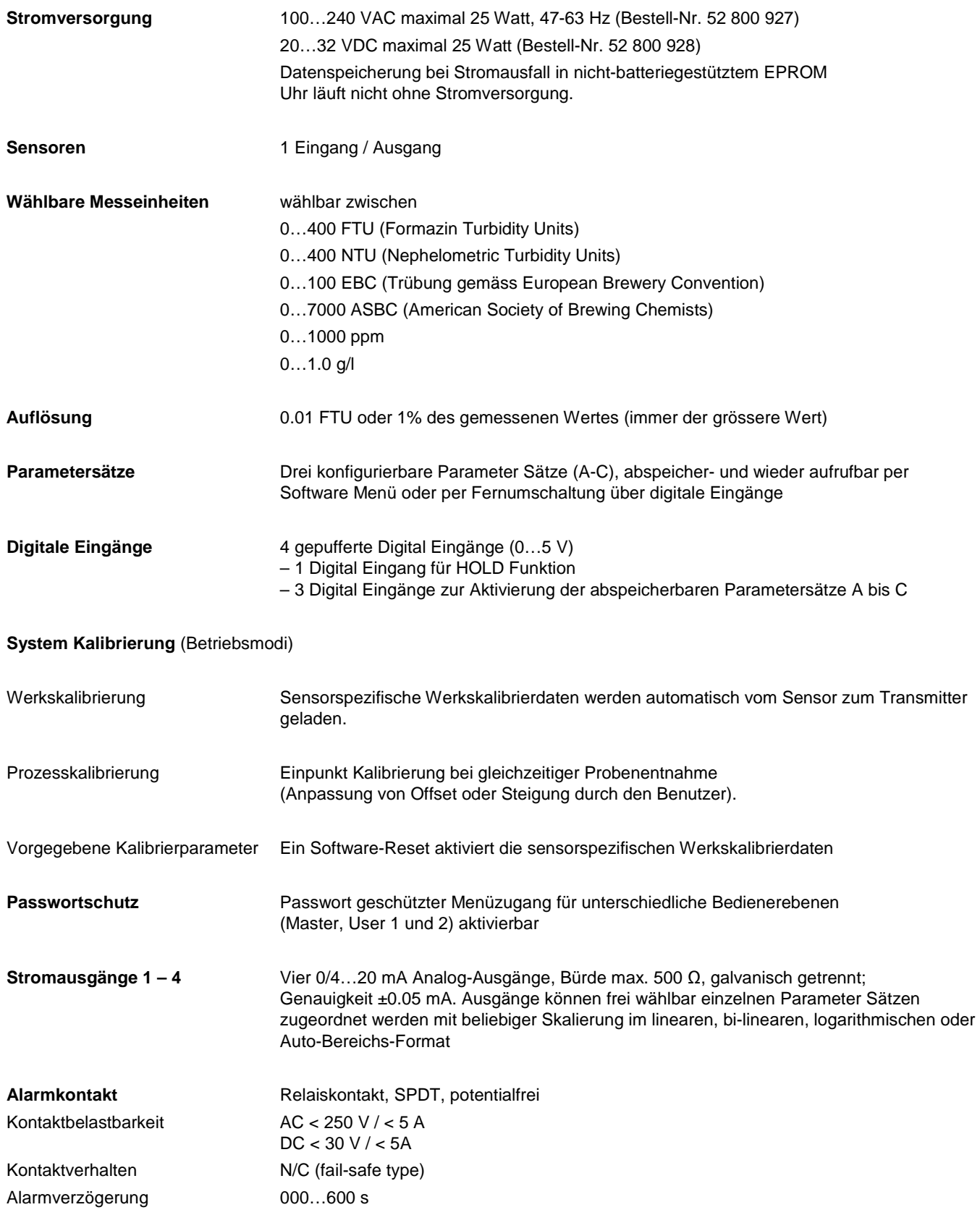

![](_page_43_Picture_135.jpeg)

#### **Nennbetriebsbedingungen**

![](_page_44_Picture_39.jpeg)

#### **Gehäuse**

![](_page_44_Picture_40.jpeg)

# **ANHANG D: NOTIFIKATION**

# $C \in$

# EU-Konformitätserklärung

Wir,

Mettler-Toledo AG, Process Analytics Im Hackacker 15 CH-8902 Urdorf, Switzerland Erklären in alleiniger Verantwortung, dass diese Produkt:

Transmitter Trb 8300D

auf welches sich diese Erklärung bezieht, zum Zeitpunkt dieser Konformitätserklärung mit den folgenden harmonisierten und publizierten Europäischen Normen und Richtlinien übereinstimmt:

![](_page_45_Picture_116.jpeg)

Die Tests für die Zustimmung wurden nach folgenden Spezifikationen ausgeführt:

Gemäss den Bestimmungen der Richtlinien 89/336/EEC Elektromagnetische Verträglichkeit

Änderungsanträge zur obigen Richtlinie: 93/68/EEC

Niederspannungsrichtlinie 73/23/EEC

Änderungsanträge zur obigen Richtlinie: 93/68/EEC

### UL Anerkennung

Mettler-Toledo Ingold, Inc., 36 Middlesex Turnpike, Bedford, MA 01730 USA hat die Underwriters Laboratories' Recognition für die Transmitter Trb 8300D erlangt. Die Geräte tragen die cULUS-Erkennungsmarke, die zeigt, dass diese Produkte auf die zutreffenden ANSI/UL und CSA Normen für den Einsatz in den USA und Kanada geprüft wurden.

US UL UL61010B-1:2001 Elektrische Mess- und Prüfeinrichtungen CAN/CSA C22.2, Nr. 1010.1

# **ANHANG E: GARANTIEBESTIMMUNGEN**

METTLER TOLEDO garantiert, dass dieses Produkt frei ist von wesentlichen Abweichungen in Material- und Verarbeitungsqualität. Die Garantiezeit beträgt ein Jahr vom Datum der Auslieferung an gerechnet. Bei einem Gerätedefekt innerhalb der Garantiezeit, der nicht auf Missbrauch oder falschen Einsatz des Produktes zurückzuführen ist, senden Sie das Instrument bitte frei Haus an uns zurück. Die Instandstellung erfolgt für Sie kostenlos. Die Entscheidung, ob der Defekt auf einen Produktefehler oder auf unsachgemässe Bedienung des Gerätes durch den Kunden zurückzuführen ist, obliegt in jedem Fall dem Kundendienst von METTLER TOLEDO. Mangelhafte Produkte ausserhalb der Garantiezeit werden auf Austauschbasis repariert bzw. ersetzt.

- **BR Mettler-Toledo Ind. e Com. Ltda.,** Alameda Araguaia, 451 Alphaville, BR 06455-000 Barueri / SP, Brazil Tel. +55 11 4166 74 00, Fax +55 11 4166 74 01
- **CH Mettler-Toledo (Schweiz) GmbH,** Im Langacher, CH 8606 Greifensee, Switzerland Tel. 044 944 45 45, Fax 044 944 45 10
- **D Mettler-Toledo GmbH,** Prozeßanalytik, Ockerweg 3, D 35396 Gießen, Germany Tel. (0641) 507-333, Fax (0641) 507-397
- **F** Mettler-Toledo Analyse Industrielle Sàrl, 30 Bld. de Douaumont, BP 949, F 75829 Paris, France Tel. (1) 47 37 0600, Fax (1) 47 37 4626
- **USA Mettler-Toledo Ingold, Inc.,** 36 Middlesex Turnpike, Bedford, MA 01730 USA Tel. (781) 301-8800, Fax (781) 271-0681

Mettler-Toledo AG, Process Analytics, Industrie Nord, CH – 8902 Urdorf, Tel. +41 44 729 62 11, Fax +41 44 729 66 36, www.mtpro.com Technische Änderungen vorbehalten. 09 / 06 © Mettler-Toledo GmbH. Gedruckt in USA. 52 800 988